# **ET981 Series**

**Intel® 13th Gen. Core™ COM Express Type 6 Module**

# **User's Manual**

Version 1.0 (January 2024)

#### **Copyright**

© 2024 IBASE Technology, Inc. All rights reserved.

No part of this publication may be reproduced, copied, stored in a retrieval system, translated into any language or transmitted in any form or by any means, electronic, mechanical, photocopying, or otherwise, without the prior written consent of IBASE Technology, Inc. (hereinafter referred to as "IBASE").

#### **Disclaimer**

IBASE reserves the right to make changes and improvements to the products described in this document without prior notice. While every effort has been made to ensure the accuracy of the information in this document, IBASE does not guarantee that it is free of errors.

IBASE assumes no liability for incidental or consequential damages that may arise from the misapplication or inability to use the product or the information contained herein, nor for any infringements of rights of third parties, which may result from its use.

#### **Trademarks**

All the trademarks, registrations and brands mentioned herein are used for identification purposes only and may be trademarks and/or registered trademarks of their respective owners.

# **Compliance**

# $\epsilon$

This product has passed CE tests for environmental specifications and limits. This product is in accordance with the directives of the European Union (EU). In a domestic environment, this product may cause radio interference in which case users may be required to take adequate measures.

# FC.

This product has been tested and found to comply with the limits for a Class B device, pursuant to Part 15 of the FCC Rules. These limits are designed to provide reasonable protection against harmful interference in a residential installation. This equipment generates, uses and can radiate radio frequency energy and, if not installed and used in accordance with manufacturer's instructions, may cause harmful interference to radio communications.

#### **WEEE**

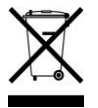

This product must not be disposed of as normal household waste, in accordance with the EU directive of for waste electrical and electronic equipment (WEEE - 2012/19/EU). Instead, it should be disposed of by returning it to a municipal recycling collection point. Check local regulations for disposal of electronic products.

#### **Green IBASE**

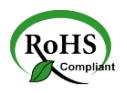

This product is compliant with the current RoHS restrictions and prohibits use of the following substances in concentrations exceeding 0.1% by weight (1000 ppm) except for cadmium, limited to 0.01% by weight (100 ppm).

- Lead (Pb)
- Mercury (Hg)
- Cadmium (Cd)
- Hexavalent chromium (Cr6+)
- Polybrominated biphenyls (PBB)
- Polybrominated diphenyl ether (PBDE)

### **Important Safety Information**

Carefully read the precautions before using the board.

#### **Environmental conditions:**

- Use this product in environments with ambient temperatures between 0˚C and 60˚C.
- Do not leave this product in an environment where the storage temperature may be below -20° C or above 80° C. To prevent damage, the product must be used in a controlled environment.

#### **Care for your IBASE products:**

- Before cleaning the PCB, unplug all cables and remove the battery.
- Clean the PCB with a circuit board cleaner or degreaser, or use cotton swabs and alcohol.
- Vacuum the dust with a computer vacuum cleaner to prevent the fan from being clogged.

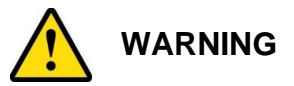

#### **Attention during use:**

- Do not use this product near water.
- Do not spill water or any other liquids on this product.
- Do not place heavy objects on the top of this product.

#### **Anti-static precautions**

- Wear an anti-static wrist strap to avoid electrostatic discharge.
- Place the PCB on an anti-static kit or mat.
- Hold the edges of PCB when handling.
- When handling the product, touch the edges of non-metallic components rather than the surface of the PCB.
- Ground yourself by touching a grounded conductor or a grounded bit of metal frequently to discharge any static.

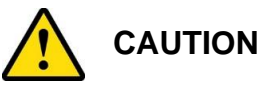

Danger of explosion if the internal lithium-ion battery is replaced by an incorrect type. Replace only with the same or equivalent type recommended by the manufacturer. Dispose of used batteries according to the manufacturer's instructions or recycle them at a local recycling facility or battery collection point.

## **Warranty Policy**

#### • **IBASE standard products:**

24-month (2-year) warranty from the date of shipment. If the date of shipment cannot be ascertained, the product serial numbers can be used to determine the approximate shipping date.

#### • **Third-party parts:**

12-month (1-year) warranty from delivery for the third-party parts that are not manufactured by IBASE, such as CPU, CPU cooler, memory, storage devices, power adapter, panel and touchscreen.

 $*$  However, products that fail due to misuse, accident, improper installation, or unauthorized repair shall be considered out of warranty, and customers will be billed for repair and shipping charges.

#### **Technical Support & Services**

- 1. Visit the IBASE website at [www.ibase.com.tw](http://www.ibase.com.tw/) to find the latest information about the product.
- 2. If you need any further assistance from your distributor or sales representative, prepare the following information of your product and elaborate upon the problem.
	- Product model name
	- Product serial number
	- Detailed description of the problem
	- The error messages in text or in screenshots if there is any
	- The arrangement of the peripherals
	- Software in use (such as OS and application software, including the version numbers)
- 3. If repair service is required, please login in to the RMA system of the website or and contact your distributor or sales representative for assistance.

# **Table of Contents**

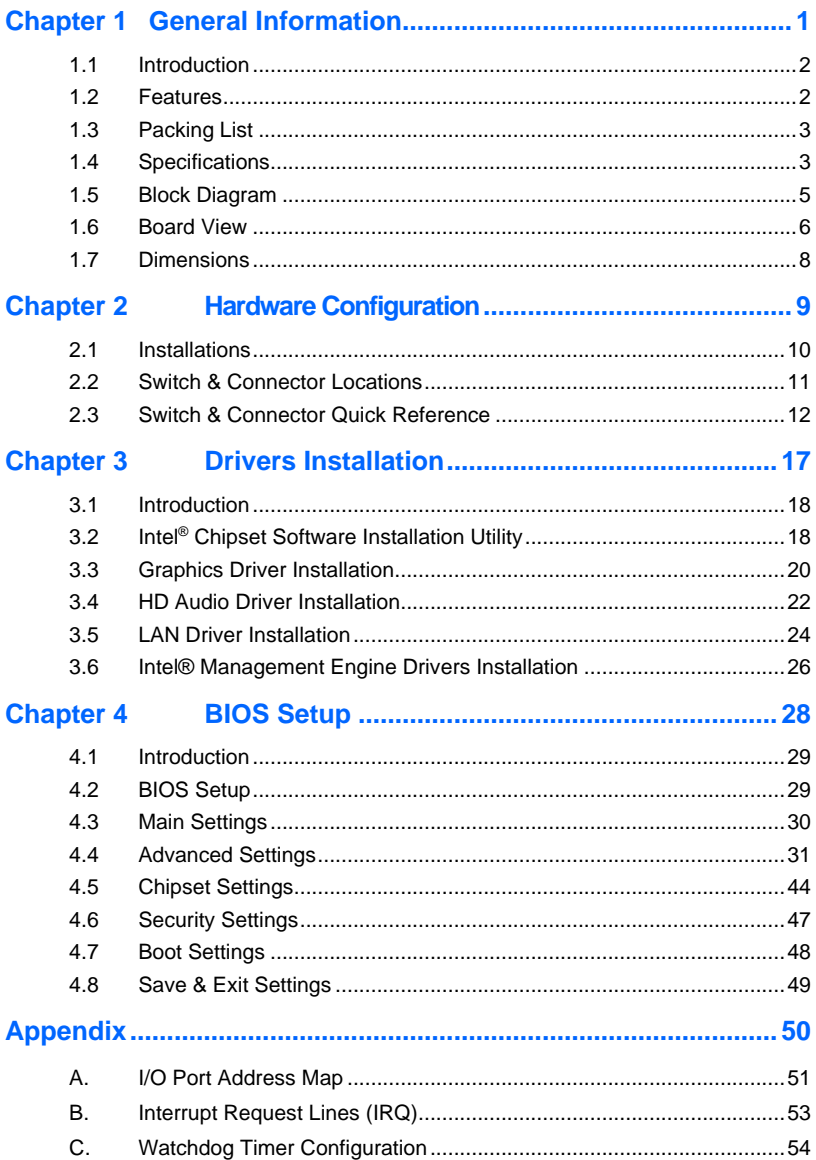

# <span id="page-6-0"></span>**Chapter 1 General Information**

The information provided in this chapter includes:

- Features
- Packing List
- Specifications
- Block Diagram
- Board View
- Dimensions

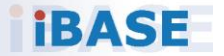

## <span id="page-7-0"></span>**1.1 Introduction**

The ET981 COM Express module offers exceptional performance with 13th Gen Intel® P-series Core™ i7/i5/i3 processors integrated onboard. It provides robust memory support with two DDR4-3200 SO-DIMM sockets, allowing a maximum of 64GB RAM. Connectivity is a breeze with features like 2.5 GbE Ethernet, multiple USB ports, SATA III support, and COM ports for versatile connections. Users can enjoy up to three independent displays using HDMI, DP, VGA, LVDS, or eDP options. Additional features include wide temperature support, digital I/O, TPM 2.0 for enhanced security, a watchdog timer, and expansion capabilities through 1x PCI-E(x16), 1x PCI-E(x4), and 4x PCI-E(x1) signals to a carrier board.

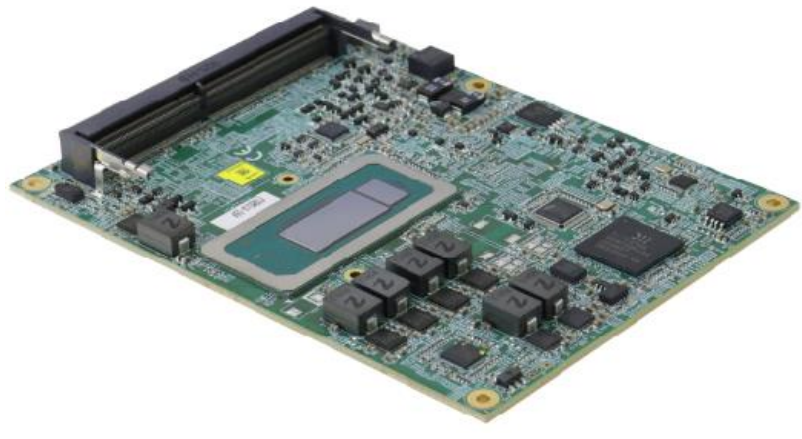

**ET981**

#### <span id="page-7-1"></span>**1.2 Features**

- Onboard 13th Gen Intel® Core™ i7/i5/i3 processors
- 2x DDR4-3200 SO-DIMM sockets, Max. 64GB
- Onboard 2.5 GbE
- Supports 3x independent displays HDMI / DP / VGA / LVDS or eDP
- 4x USB 3.2, 8x USB 2.0, 2x SATA III, 2x COM
- 1x PCIe(x16) [Gen.4 (8x) / Gen 4 (2x PCIe(4x)], 1x PCIe(x4) (Gen. 3), 4x PCI-E(x1) to carrier board \*\*Only one PCI-E (x8) signal from Raptor Lake-P 28W/15W CPU skus\*\*
- Digital I/O, TPM (2.0), Watchdog timer

**1**

## <span id="page-8-0"></span>**1.3 Packing List**

Your ET981 package should include the items listed below. If any of the items below is missing, contact the distributor or dealer from whom you purchased the product.

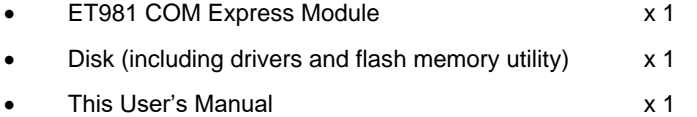

### <span id="page-8-1"></span>**1.4 Specifications**

#### **Product Models**

**ET981LV-I7P** - Intel® i7-1370PE with LVDS support **ET981LV-I5U** - Intel® i5-1335UE with LVDS support **ET981-I5U** - Intel® i5-1335UE with eDP support **ET981LV-I5P** - Intel® i5-1340PE with LVDS support **ET981LV-I3P** - Intel® i3-1320PE with LVDS support **ET981LV-I7PRE** - Intel® i7-1370PRE with LVDS support

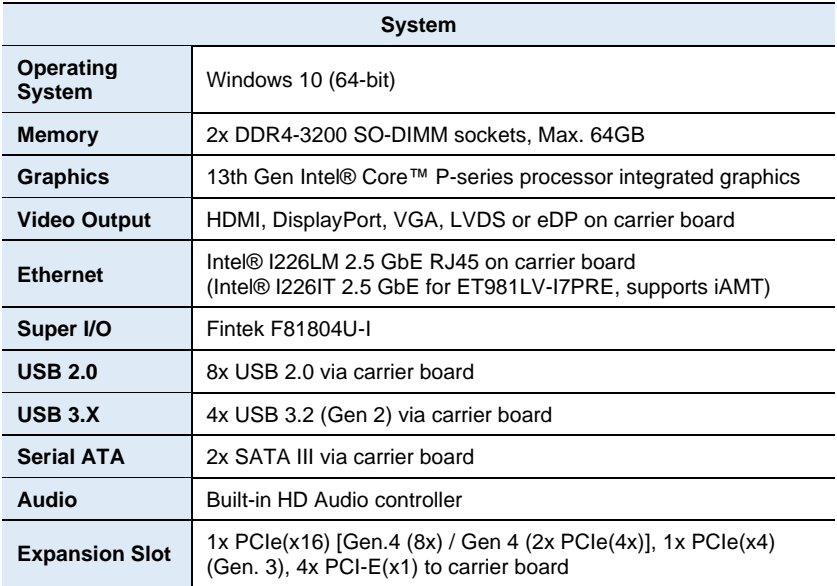

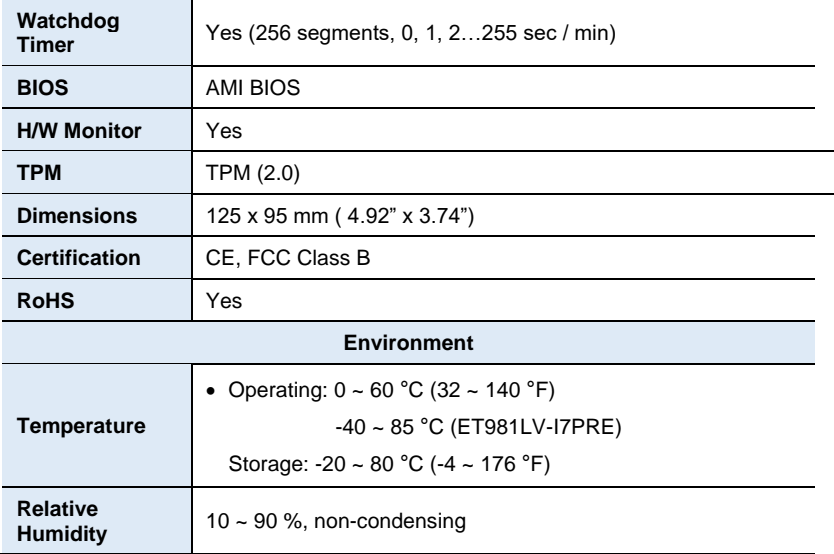

All specifications are subject to change without prior notice.

**1**

### <span id="page-10-0"></span>**1.5 Block Diagram**

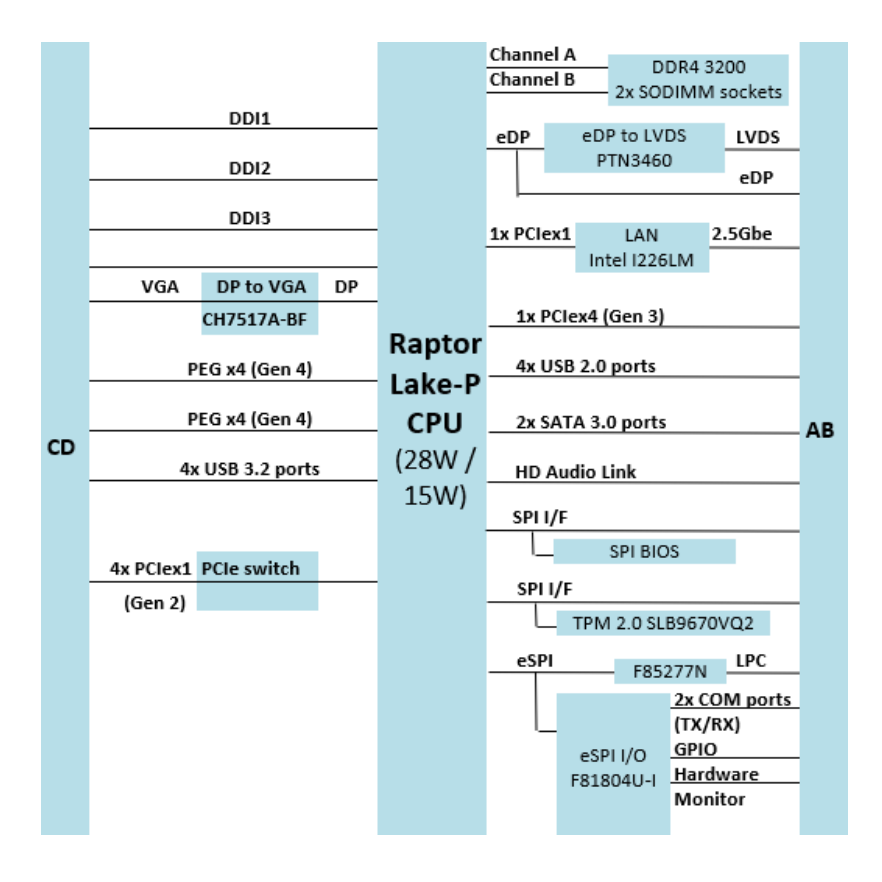

# <span id="page-11-0"></span>**1.6 Board View**

### **Top View**

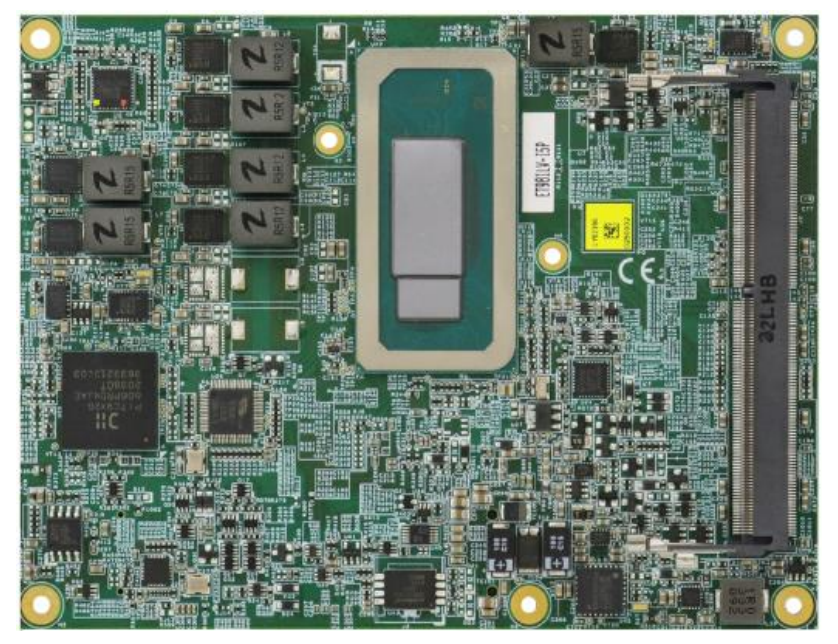

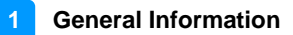

#### **Bottom View**

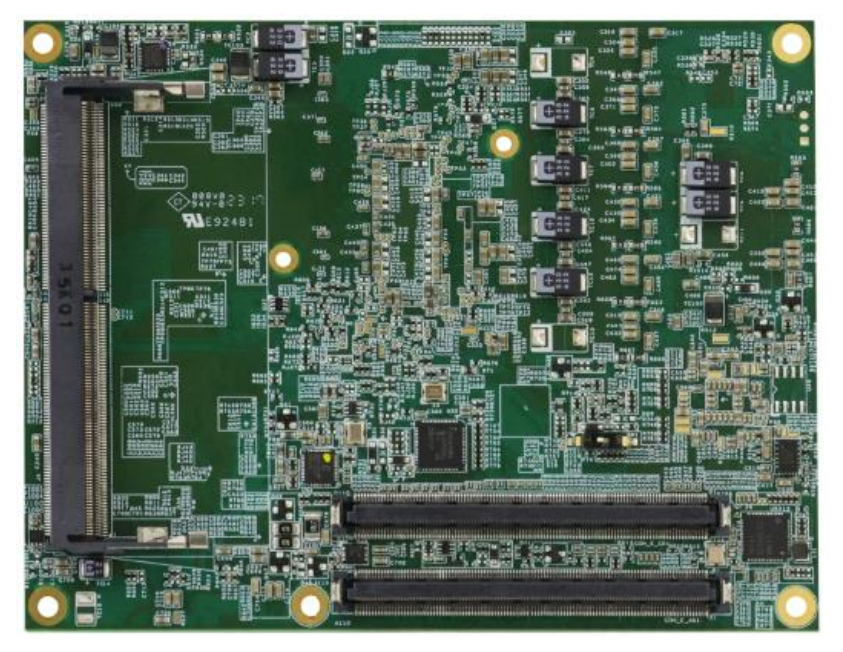

\*The pictures are for reference only. Some minor components may differ.

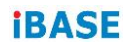

### <span id="page-13-0"></span>**1.7 Dimensions**

Unit: mm

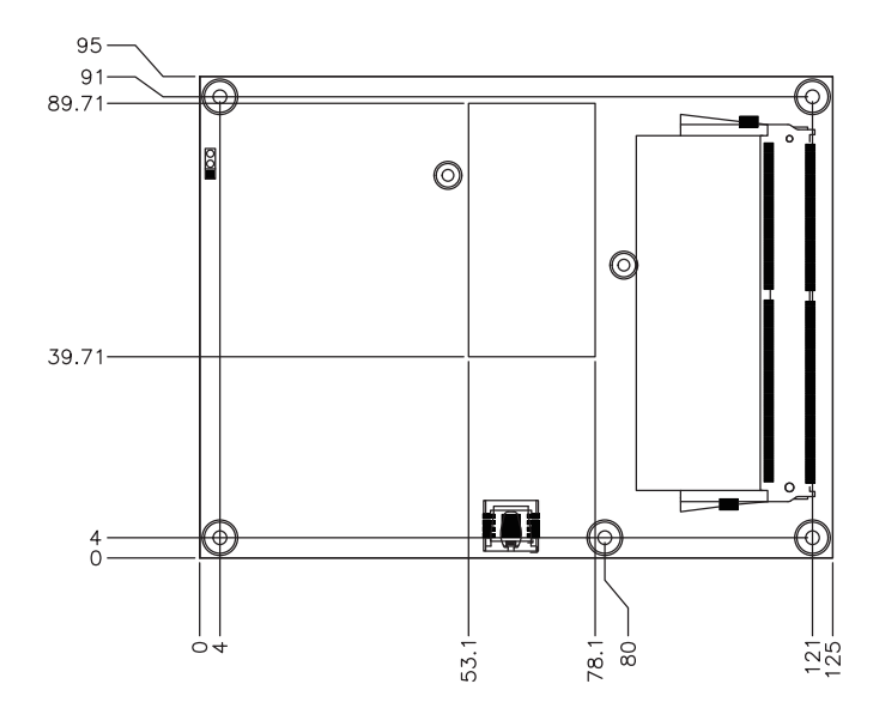

# <span id="page-14-0"></span>**Chapter 2 Hardware Configuration**

This section provides information on jumper settings and connectors on the ET981 in order to set up a workable system. On top of that, you will also need to install crucial pieces such as the CPU and the memory before using the product. The topics covered are:

- Installations
- Switch and connector locations and information

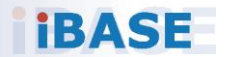

### <span id="page-15-0"></span>**2.1 Installations**

#### **2.1.1 Installing the Memory**

To replace or install a memory module, locate the memory slot (J2, J4) on the board and perform the following steps:

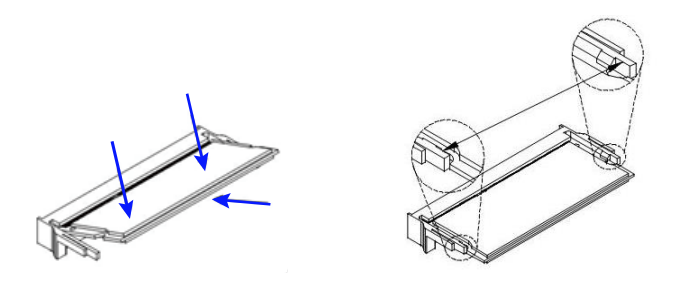

- 1. Align the key of the memory module with that on the memory slot and insert the module slantwise.
- 2. Gently push the module in an upright position until the clips of the slot close to hold the module in place when the module touches the bottom of the slot.

To remove the module, press the clips outwards simultaneously with both hands, and the module will pop up.

# <span id="page-16-0"></span>**2.2 Switch & Connector Locations**

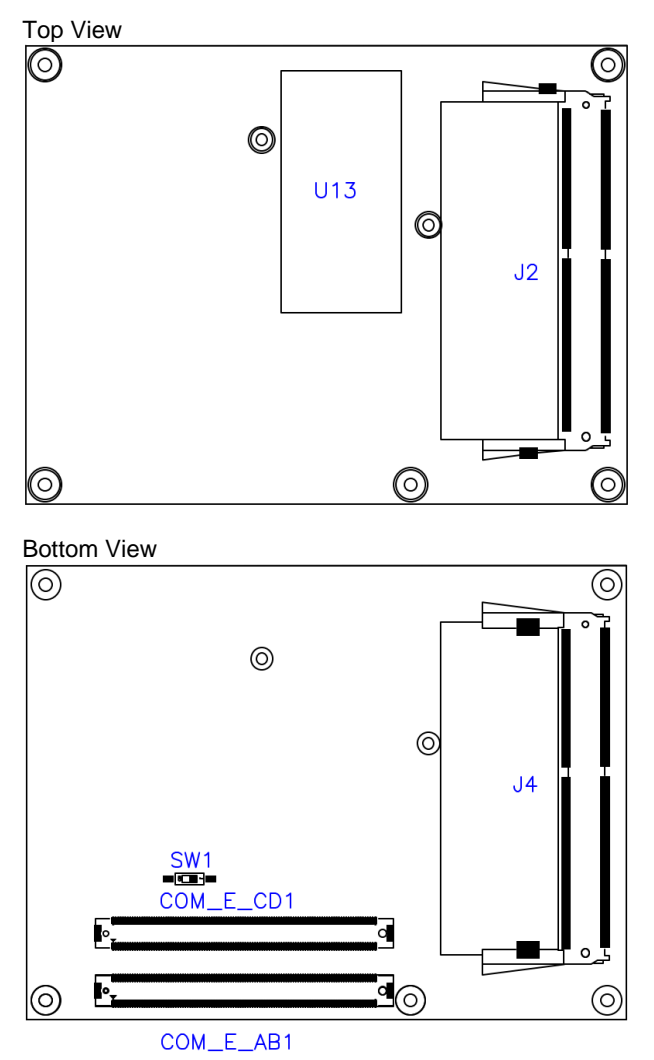

#### **Remarks:**

SW1: ATX / AT Mode

J2, J4: SO-DIMM Sockets

COM\_E\_AB1, COM\_E\_CD1: COM Express Module Type 6 Connector

# <span id="page-17-0"></span>**2.3 Switch & Connector Quick Reference**

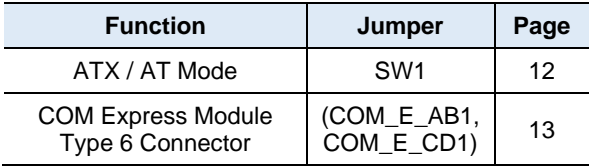

## **2.3.1 ATX / AT Mode (SW1)**

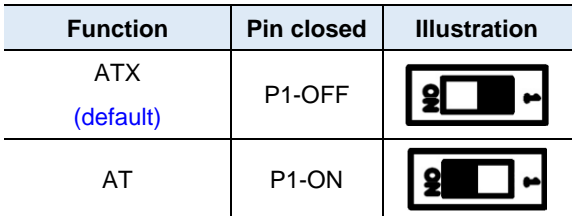

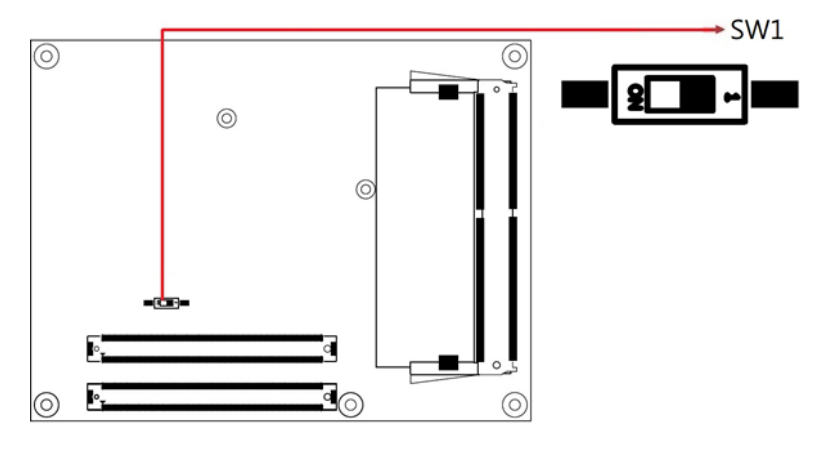

**Note:** AT: Auto power on; ATX: Manual power on

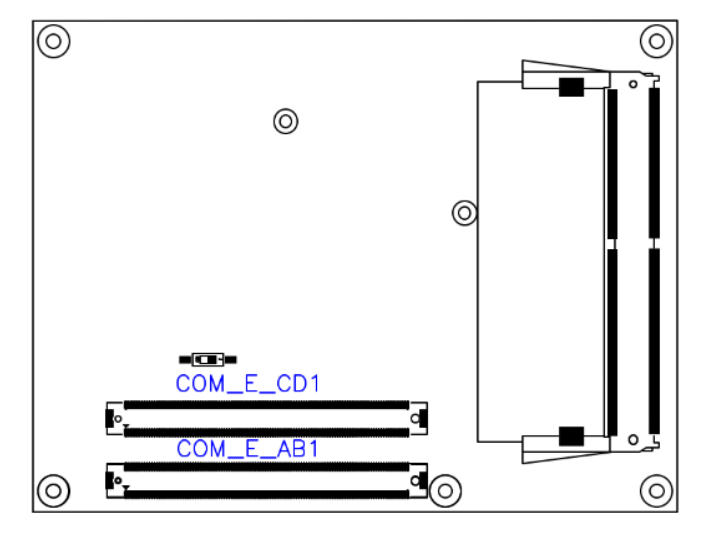

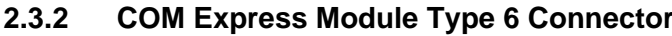

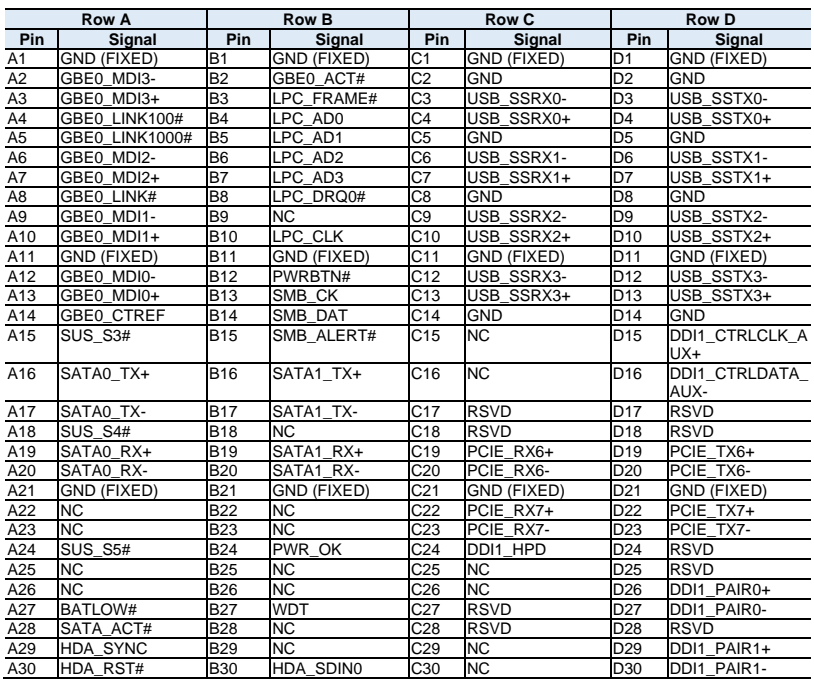

# **iBASE**

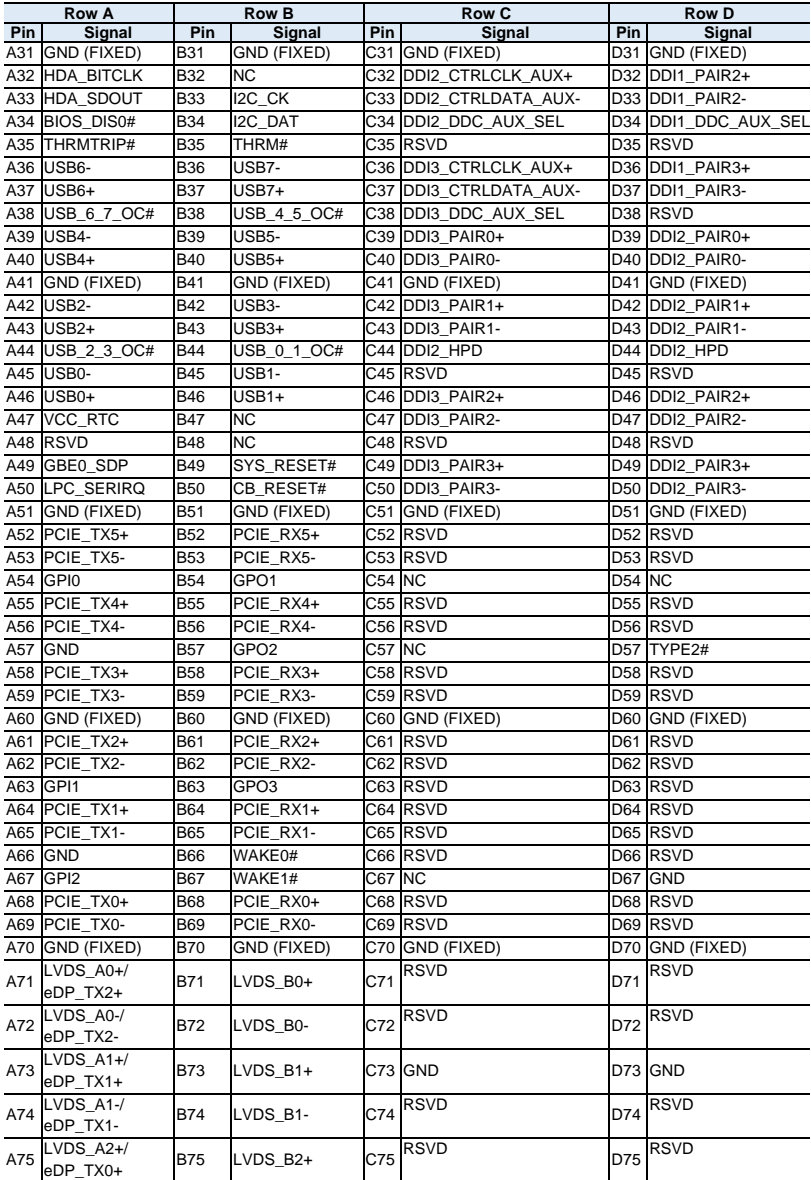

#### **Hardware Configuration 2**

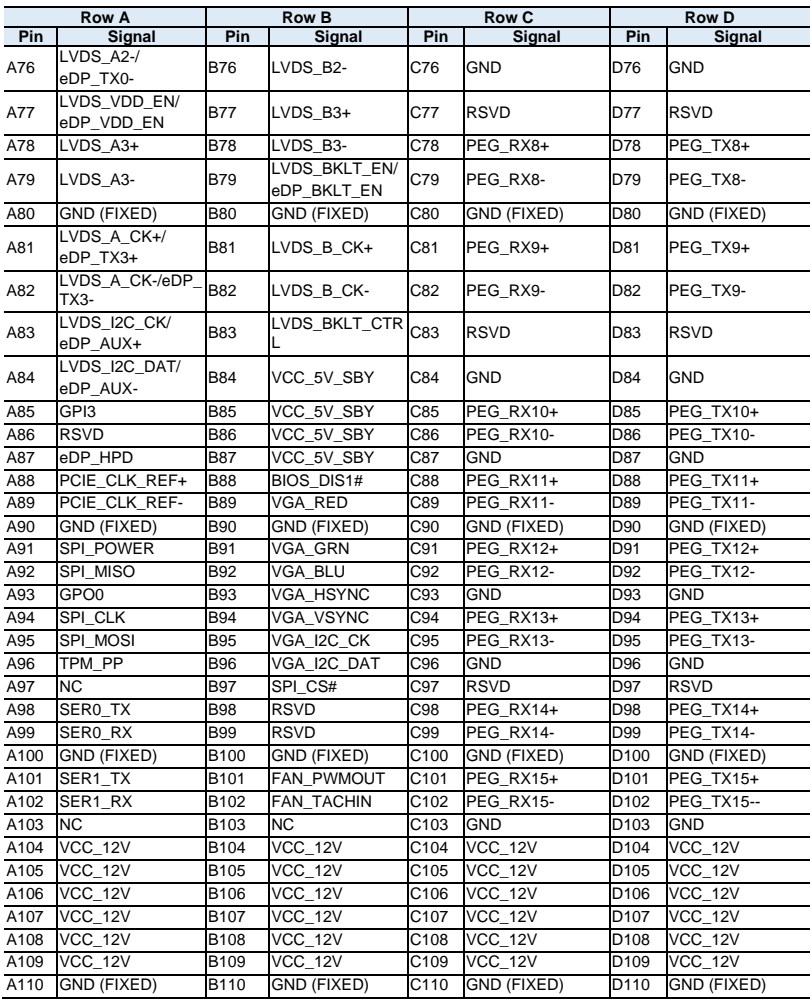

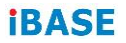

This page is intentionally left blank.

# <span id="page-22-0"></span>**Chapter 3 Drivers Installation**

This chapter introduces installation of the following drivers:

- Intel<sup>®</sup> Chipset Software Installation Utility
- Graphics Driver
- HD Audio Driver
- LAN Driver
- Intel® Management Engine Drivers

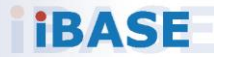

### <span id="page-23-0"></span>**3.1 Introduction**

This section describes the installation procedures for software and drivers. The software and drivers are included with the motherboard. If anything missing, please contact the distributor where you made the purchase. The contents of this section include the following:

**Note:** After installing your Windows operating system, you must install the Intel® Chipset Software Installation Utility first before proceeding with the drivers installation.

#### <span id="page-23-1"></span>**3.2 Intel® Chipset Software Installation Utility**

The Intel® Chipset drivers should be installed first before the software drivers to install INF files for Plug & Play function for Intel chipset components. Follow the instructions below to complete the installation.

1. Run the drivers disk. Click **Intel** on the left pane and then **Intel(R) RaptorLake-P/PS/U Chipset Drivers** on the right pane.

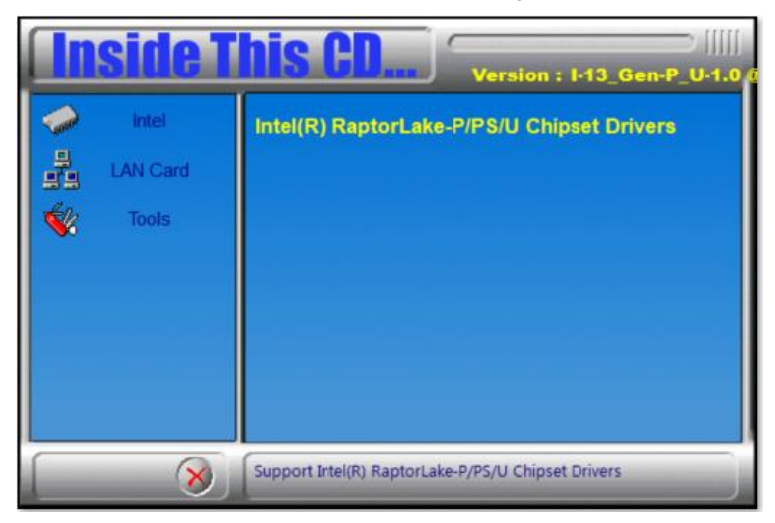

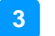

2. Click **Intel(R) Chipset Software Installation Utility**.

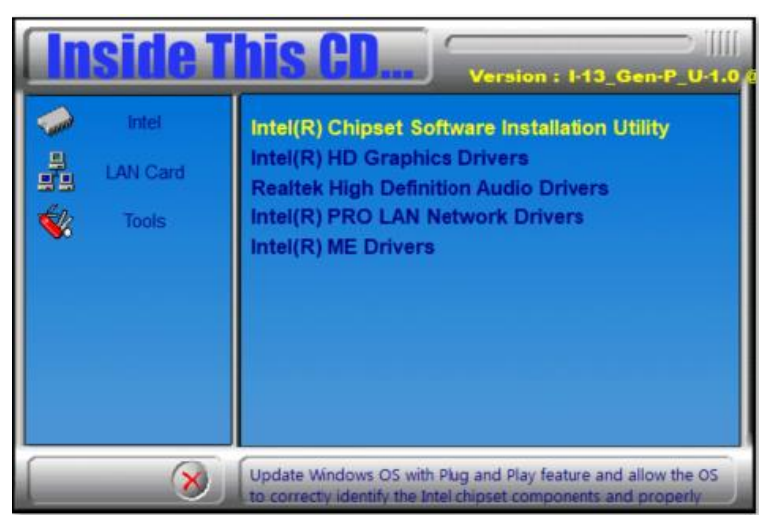

- 3. When the *Welcome* screen to the Intel® Chipset Device Software appears, click **Next** to continue.
- 4. Accept the software license agreement.
- 5. On the *Readme File Information* screen, click **Install**.

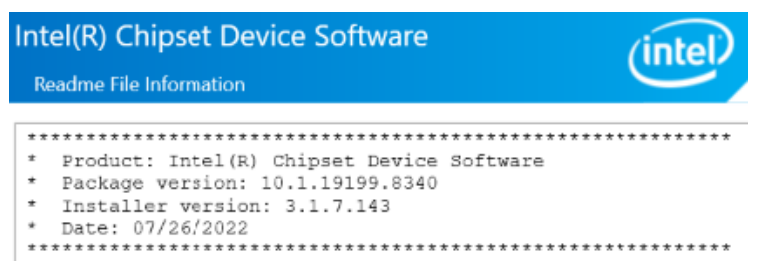

6. After completing the installation, click **Finish** to complete the setup process.

## <span id="page-25-0"></span>**3.3 Graphics Driver Installation**

1. Run the drivers disk. Click **Intel** on the left pane and then **Intel(R) RaptorLake-P/PS/U Chipset Drivers** on the right pane.

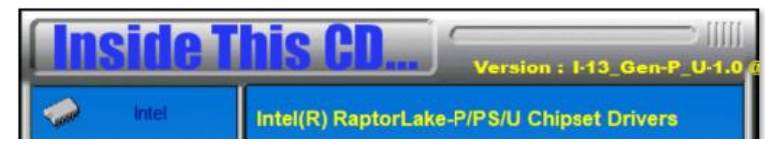

2. Click **Intel(R) HD Graphics Driver**.

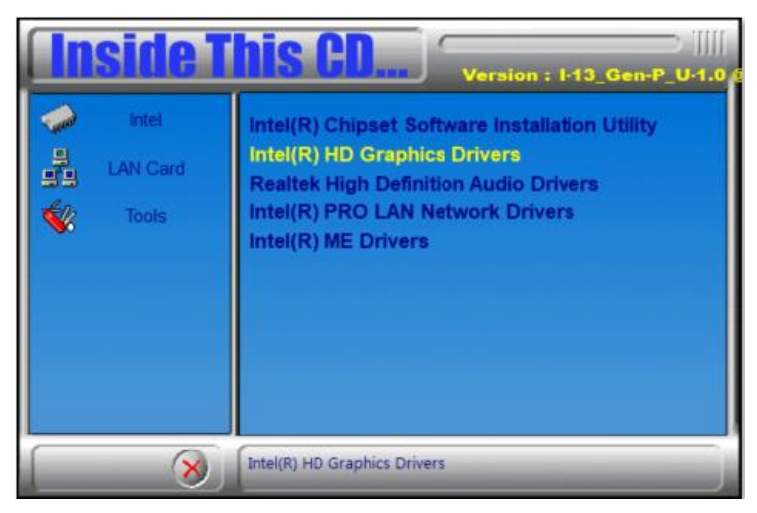

3. Click **Begin installation**.

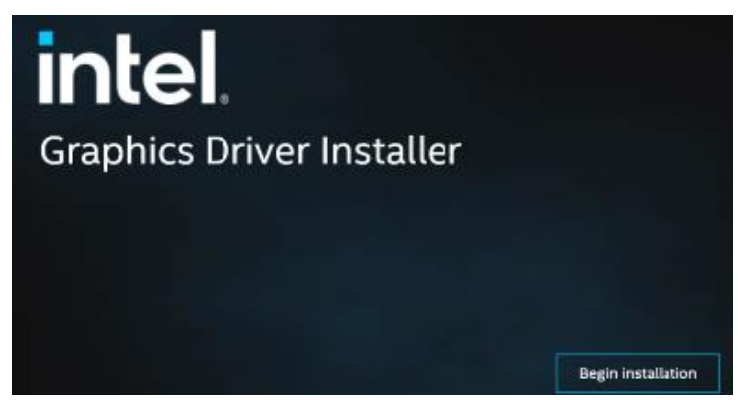

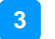

- 4. Click **I agree** in the *INTEL SOFTWARE LICENSE AGREEMENT* screen.
- 5. Click **Start** to install the graphics driver.

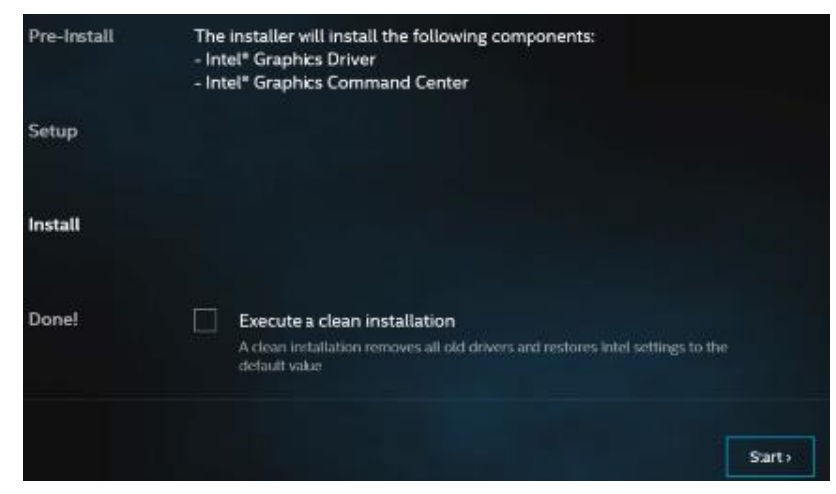

6. When installation has been completed, click **Finish**.

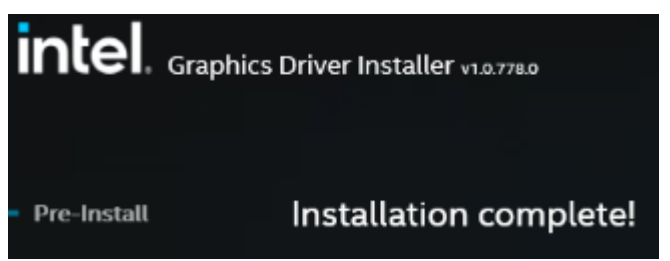

## <span id="page-27-0"></span>**3.4 HD Audio Driver Installation**

1. Before installing the Realtek audio drivers, run the batch file - **Intel\_Sound.bat** in the directory shown in the picture below:

**I-13\_Gen-P\_U-1.0\Intel\AlderLake-P\Sound\Windows 10\_11**

Right-click on Intel\_Sound.bat and **run the batch file as Administrator**.

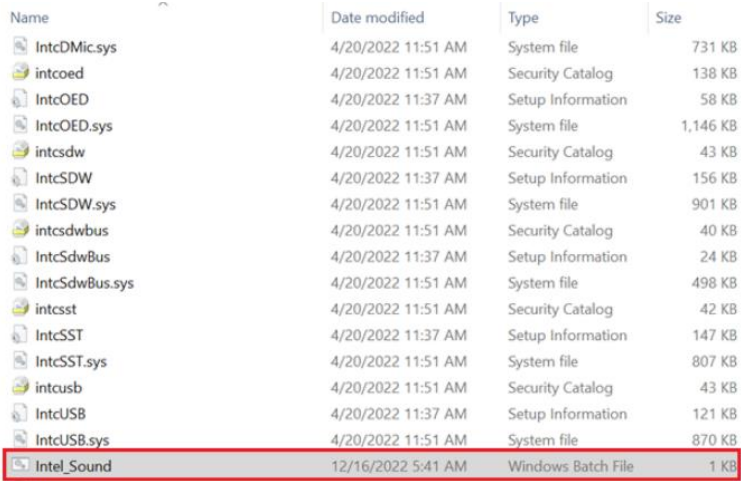

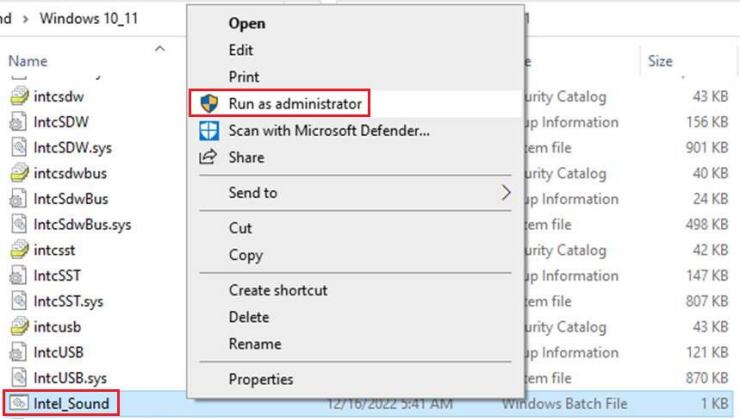

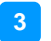

2. After running the batch file, install the audio drivers, run the drivers disk. Click **Intel** on the left pane and then **Intel(R) RaptorLake-P/PS/U Chipset Drivers** on the right.

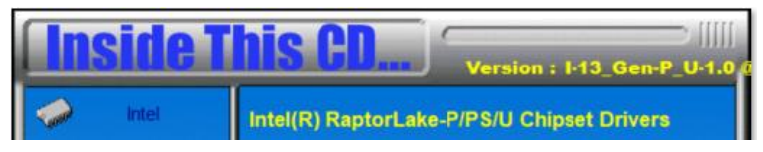

3. Click **Realtek High Definition Audio Drivers**.

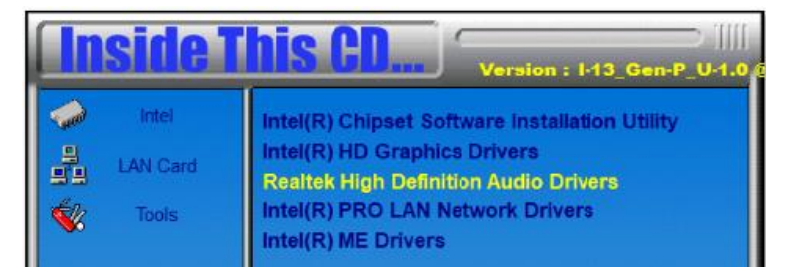

4. On the *Welcome* screen of the InstallShield Wizard, click **Next**.

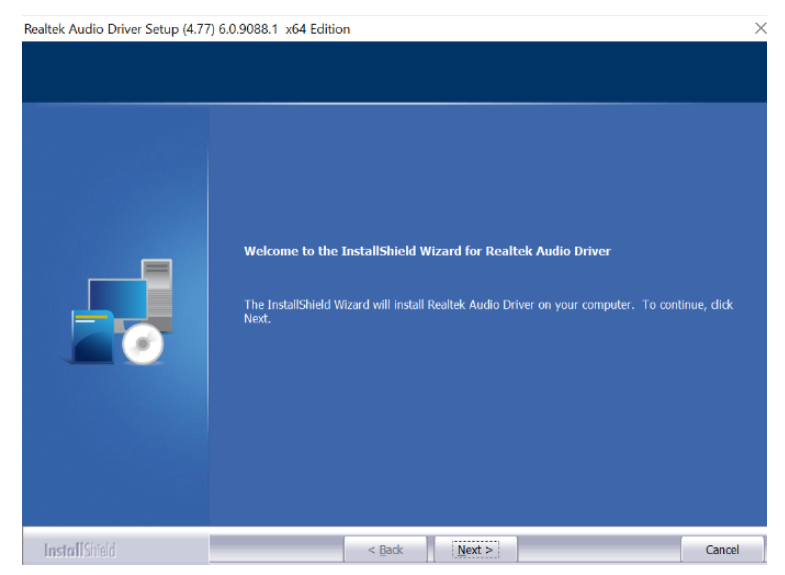

- 5. Click **Next** to continue the driver installation process.
- 6. After completing the installation, click **Finish** to restart the computer.

### <span id="page-29-0"></span>**3.5 LAN Driver Installation**

1. Run the drivers disk. Click **Intel** on the left pane and then **Intel(R) RaptorLake-P/PS/U Chipset Drivers** on the right pane.

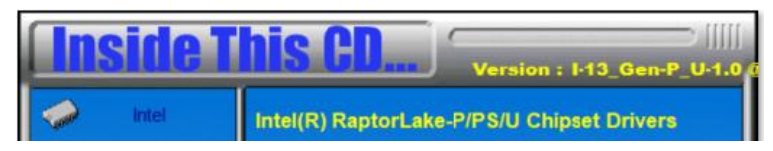

2. Click **Intel(R) PRO LAN Network Drivers**.*.*

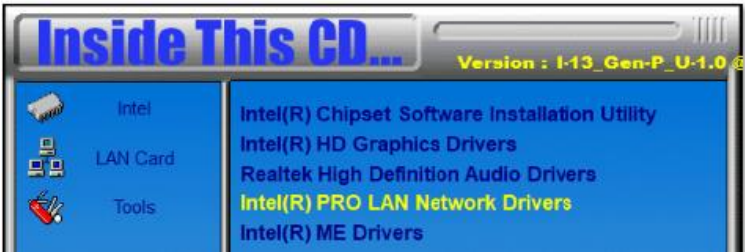

3. On the *Network Connections* screen, click **Install Drivers and Software**.

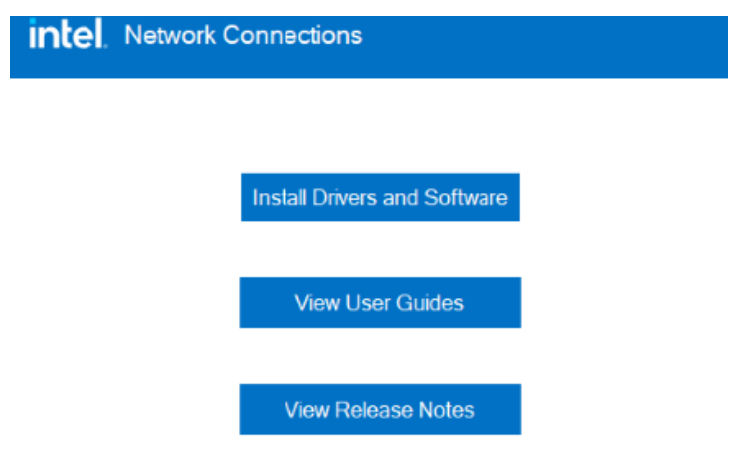

Networking at Intel.com

Version: 27.4.0.1

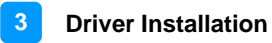

- 4. When the Welcome to the install wizard for *Intel(R) Network Connections* screen appears, click **Next**.
- 5. On the next screen, accept the license agreement and click **Next**.
- 6. On the *Setup Options* screen, click the checkbox to select the desired driver(s) for installation. Then click **Next** to continue.

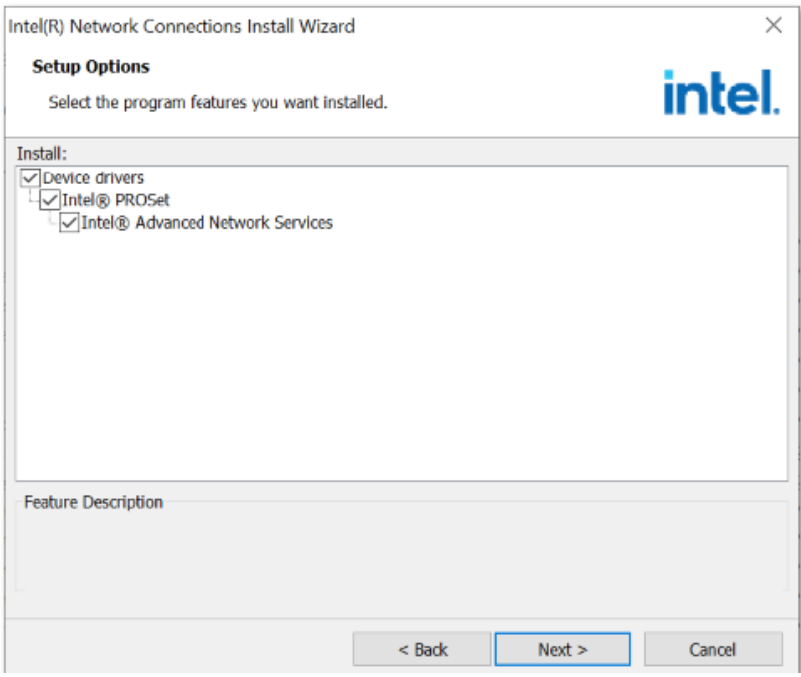

7. On the *Ready to Install the Program* screen, click Install to begin the installation. When the Install wizard has completed the installation, click Finish.

### <span id="page-31-0"></span>**3.6 Intel® Management Engine Drivers Installation**

1. Run the drivers disk. Click **Intel** on the left pane and then **Intel(R) RaptorLake-P/PS/U Chipset Drivers** on the right pane.

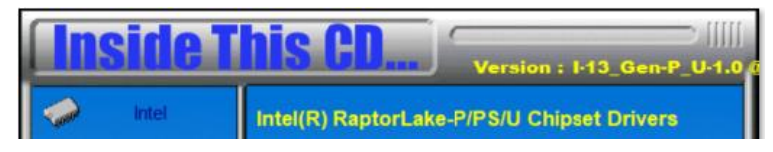

2. Click **Intel(R) ME Drivers**.

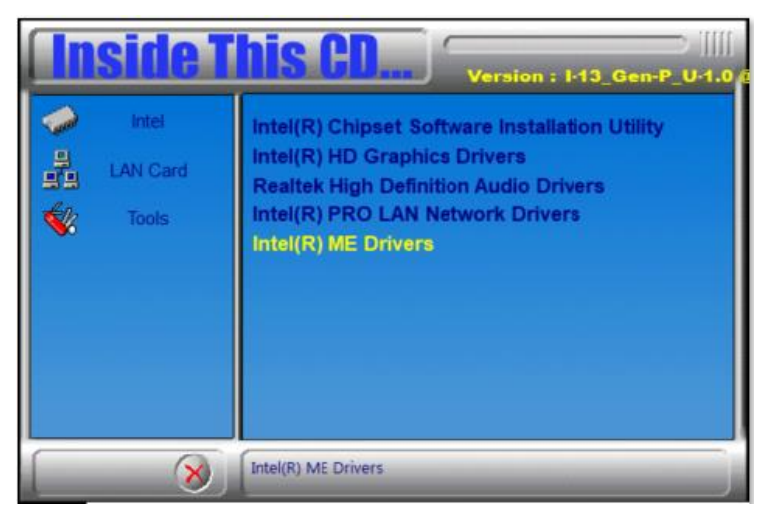

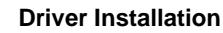

**3**

3. When the *Welcome* screen appears, click **Next**.

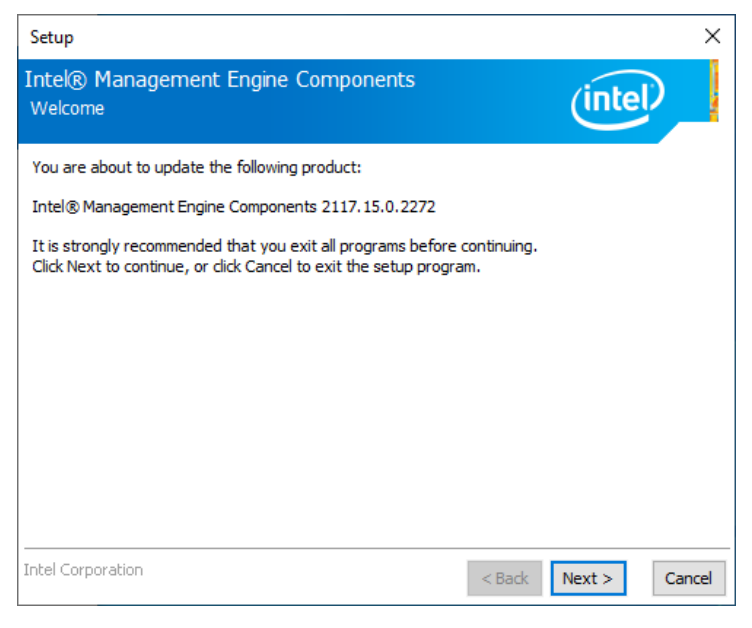

4. Accept the license agreement and click **Next**.

After Intel Management Engine Components have been successfully installed, click **Finish**.

# <span id="page-33-0"></span>**Chapter 4 BIOS Setup**

This chapter describes the different settings available in the AMI BIOS that comes with the board. The topics covered in this chapter are as follows:

- Main Settings
- Advanced Settings
- Chipset Settings
- Security Settings
- Boot Settings
- Save & Exit

### <span id="page-34-0"></span>**4.1 Introduction**

The BIOS (Basic Input/Output System) installed in the ROM of your computer system supports Intel® processors. The BIOS provides critical low-level support for standard devices such as disk drives, serial ports and parallel ports. It also provides password protection as well as special support for detailed fine-tuning of the chipset controlling the entire system.

## <span id="page-34-1"></span>**4.2 BIOS Setup**

The BIOS provides a Setup utility program for specifying the system configurations and settings. The BIOS ROM of the system stores the Setup utility. When you turn on the computer, the BIOS is immediately activated. Press the <Del> key immediately allows you to enter the Setup utility. If you are a little bit late pressing the <Del> key, POST (Power On Self Test) will continue with its test routines, thus preventing you from invoking the Setup.

To enter Setup after POST, restart the system by pressing the "Reset" button or simultaneously pressing the <Ctrl>, <Alt> and <Delete> keys. You can also restart by turning the system Off and back On again.

The following message will appear on the screen:

Press <DEL> to Enter Setup

Generally, use arrow keys to highlight items, <Enter> to select, the <PgUp> and <PgDn> keys to change entries, <F1> for help, and <Esc> to quit.

When you enter the BIOS Setup utility, the *Main Menu* screen will appear on the screen. The Main Menu allows you to select from various setup functions and exit choices.

**Warning:** It is strongly recommended that you avoid making any changes to the chipset defaults.

> These defaults have been carefully chosen by both AMI and your system manufacturer to provide the absolute maximum performance and reliability. Changing the defaults could make the system unstable and crash in some cases.

# <span id="page-35-0"></span>**4.3 Main Settings**

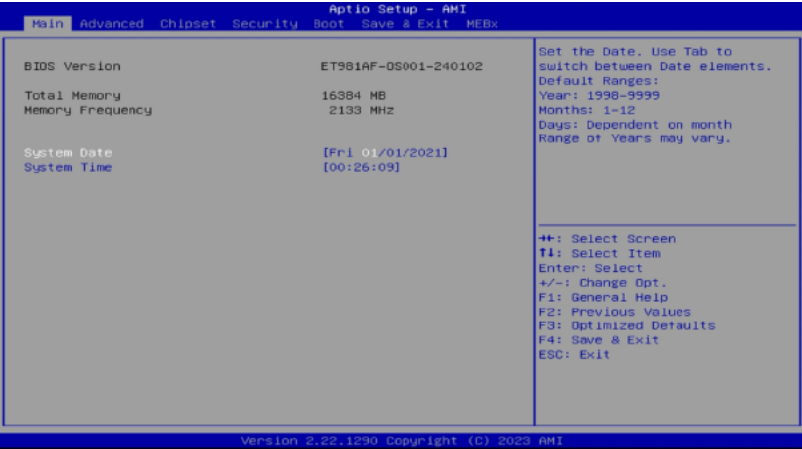

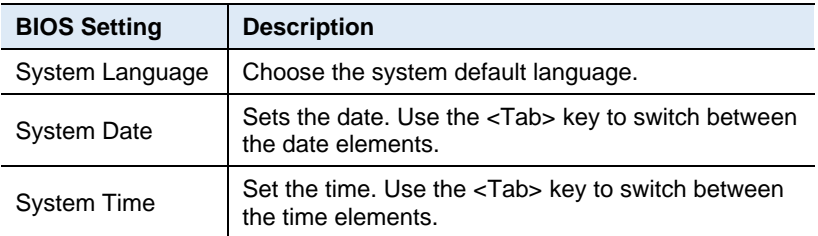

**BIOS Setup 4**

### <span id="page-36-0"></span>**4.4 Advanced Settings**

This section allows you to configure, improve your system and allows you to set up some system features according to your preference.

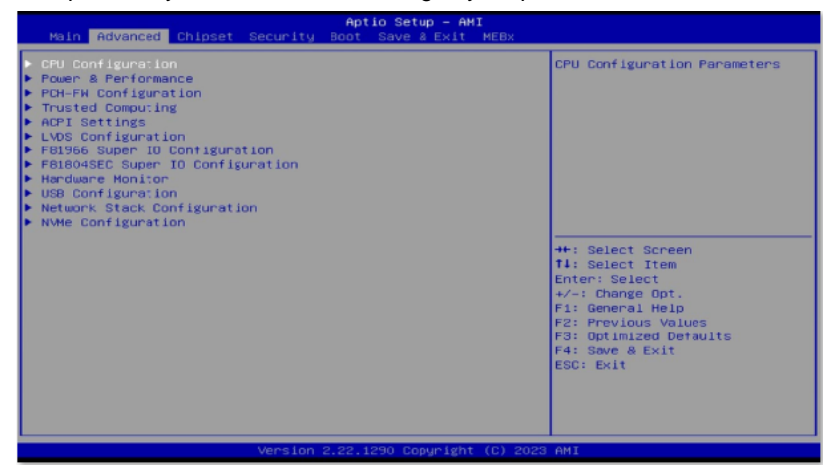

#### **4.4.1 CPU Configuration**

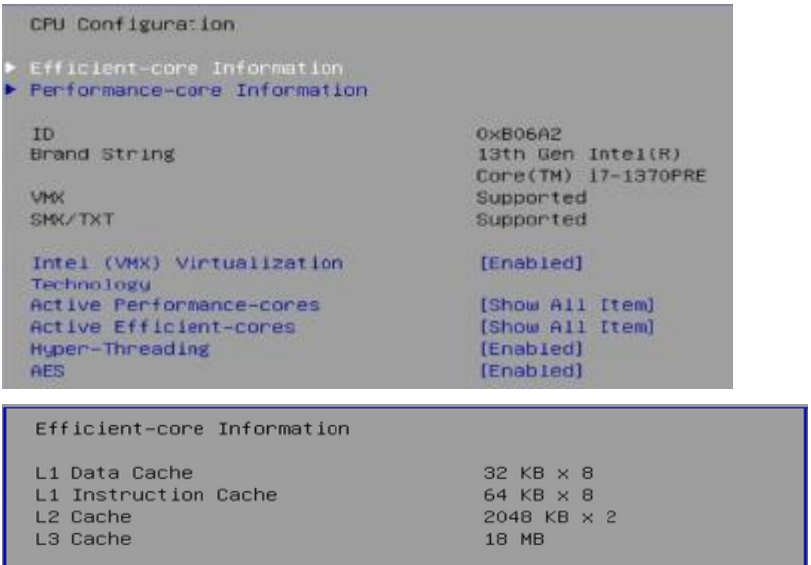

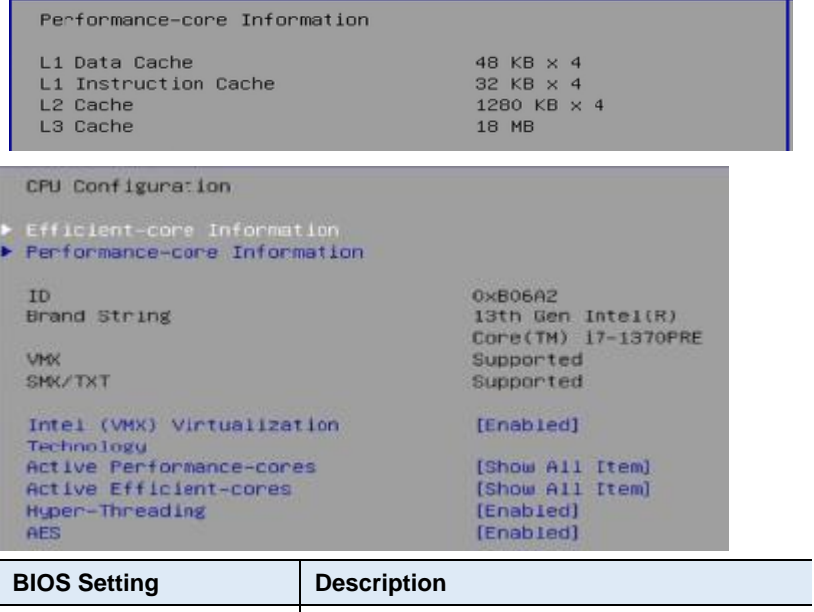

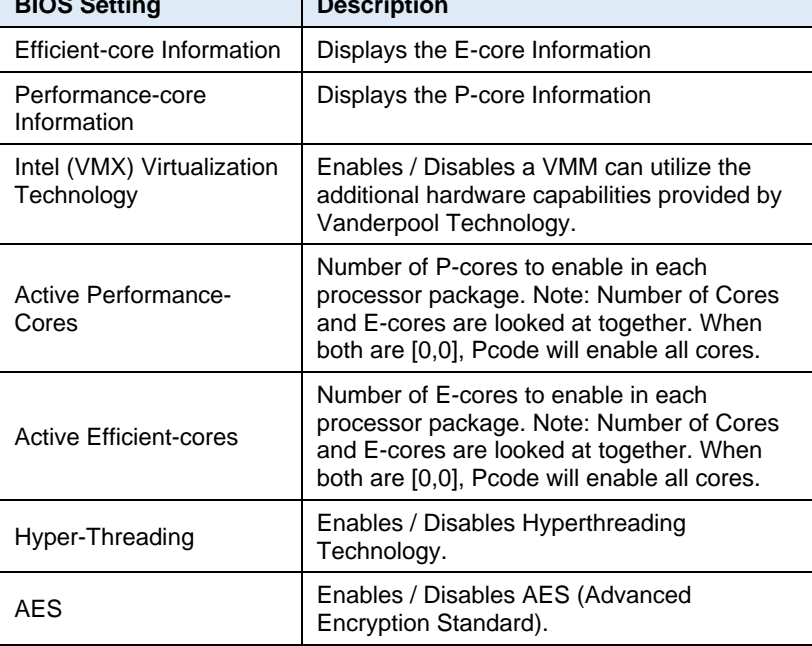

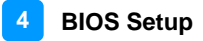

#### **4.4.2 Power & Performance**

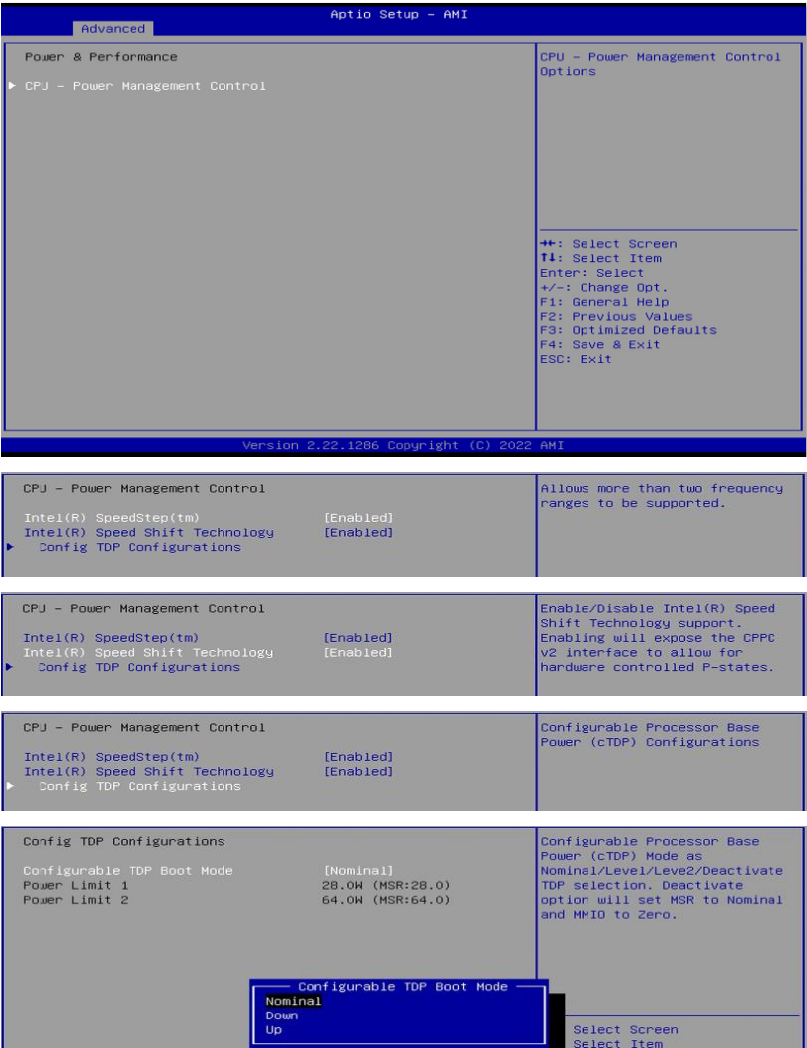

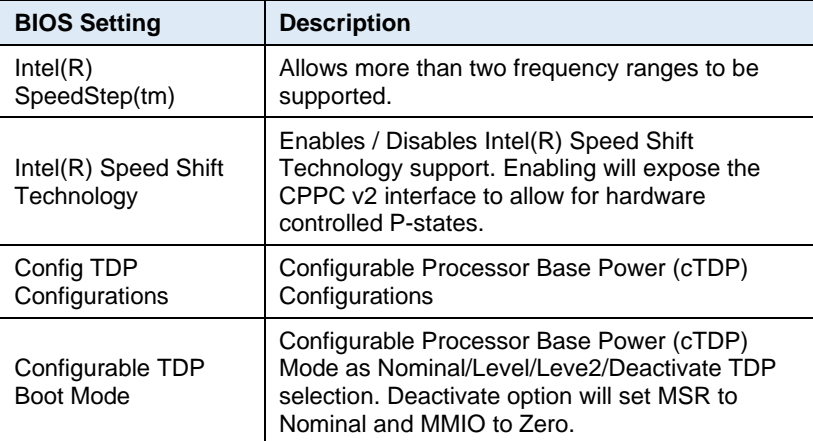

#### **4.4.3 PCH-FW Configuration**

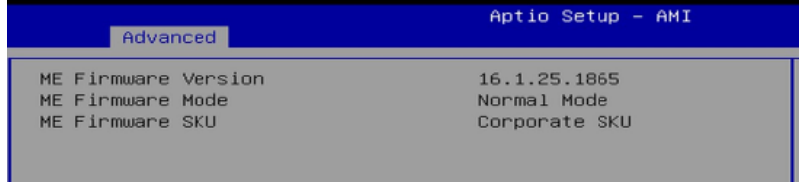

Displays the information of PCH firmware, such as the firmware version, mode, and SKU.

#### **4.4.3.1. Trusted Computing**

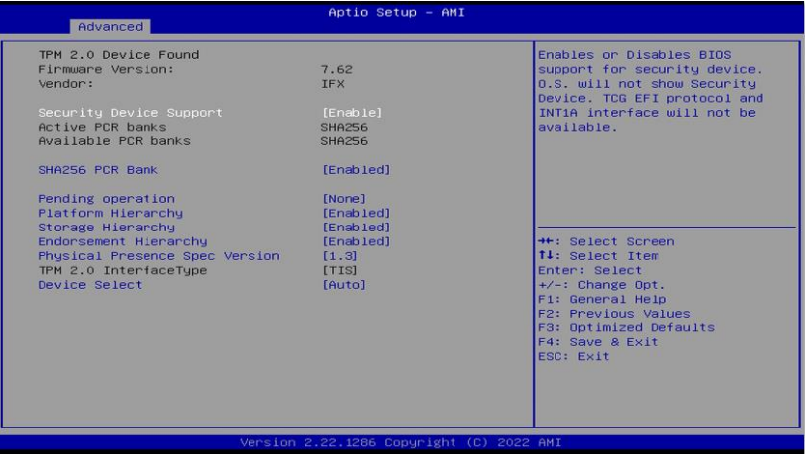

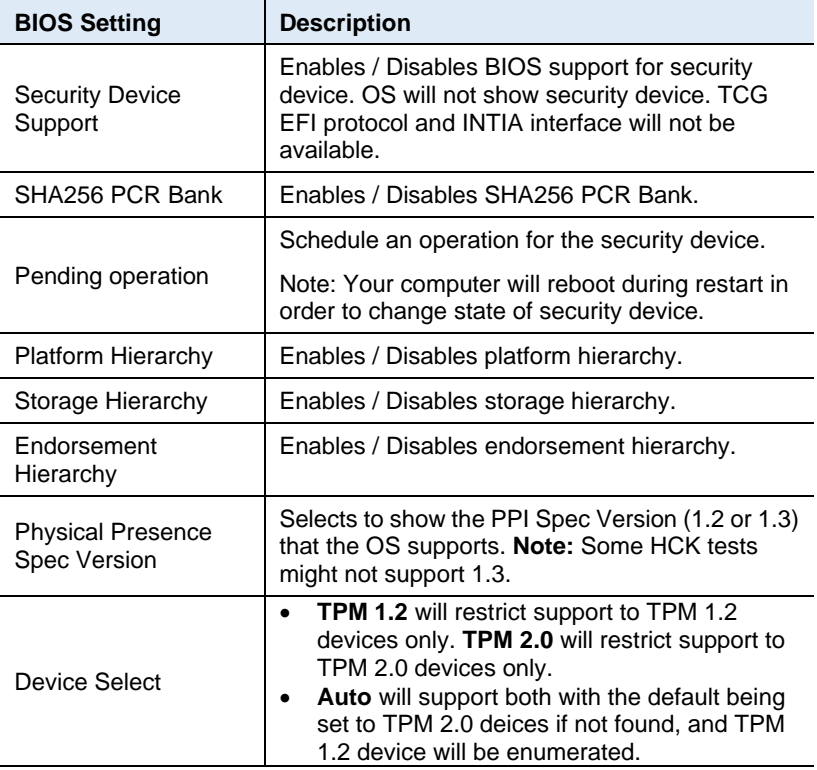

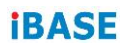

### **4.4.4 ACPI Settings**

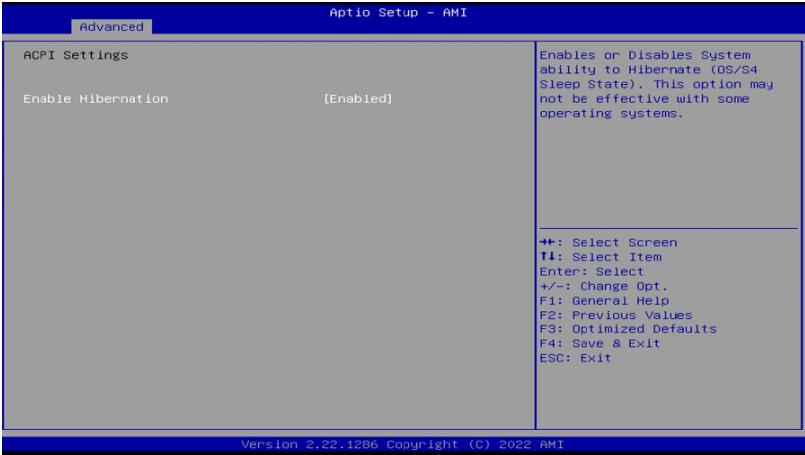

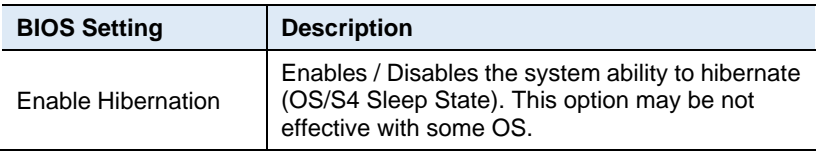

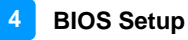

# **4.4.5 LVDS Configuration**

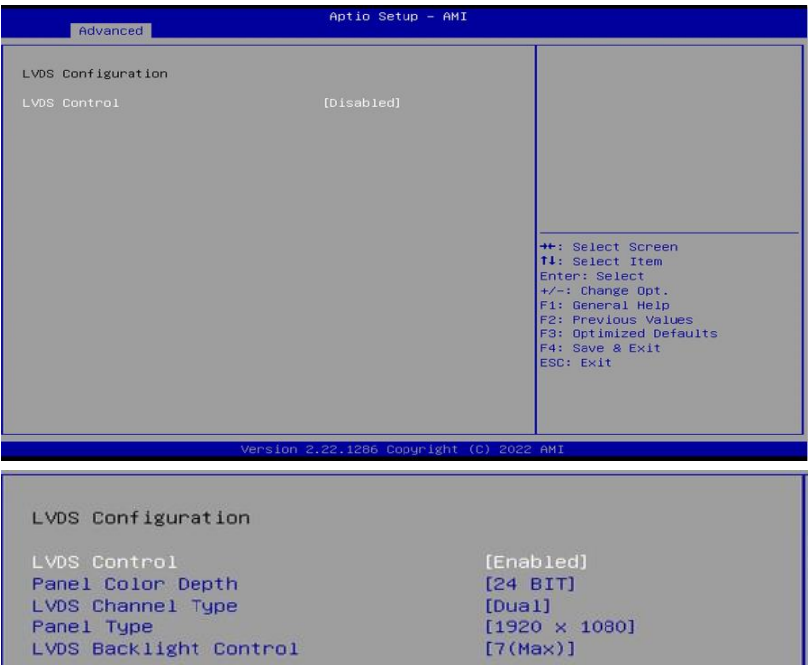

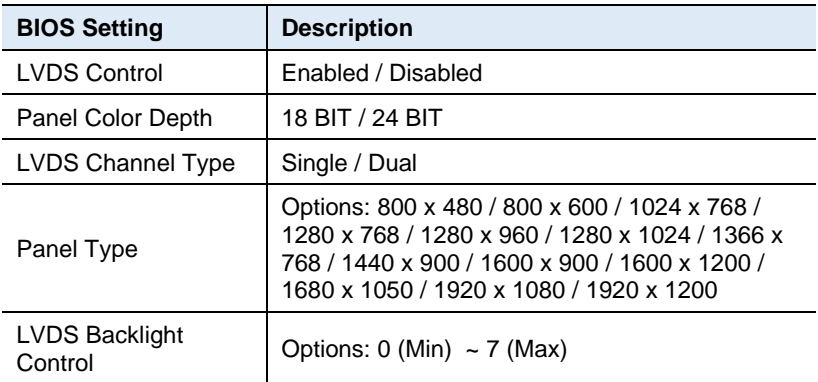

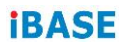

#### **4.4.6 F81966 Super IO Configuration**

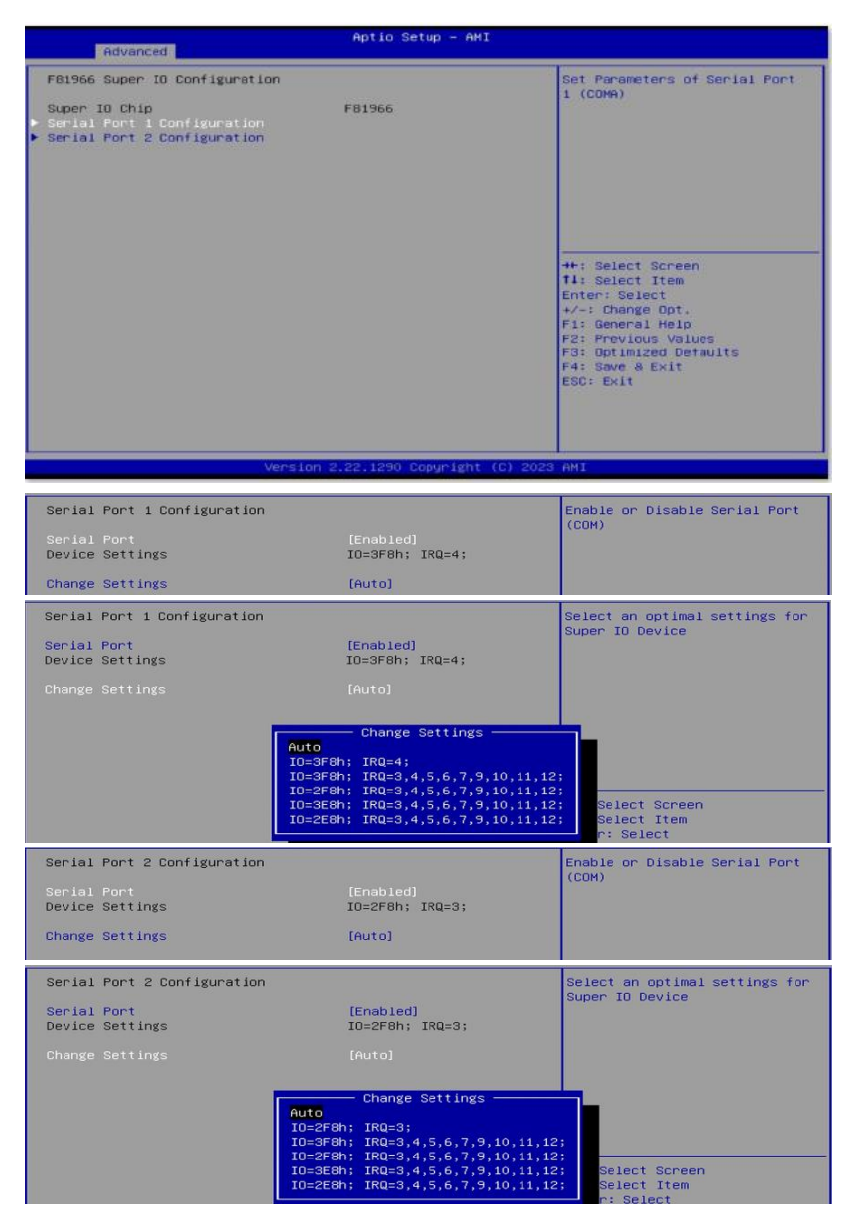

#### **4.4.7 F81804SEC Super IO Configuration**

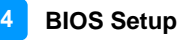

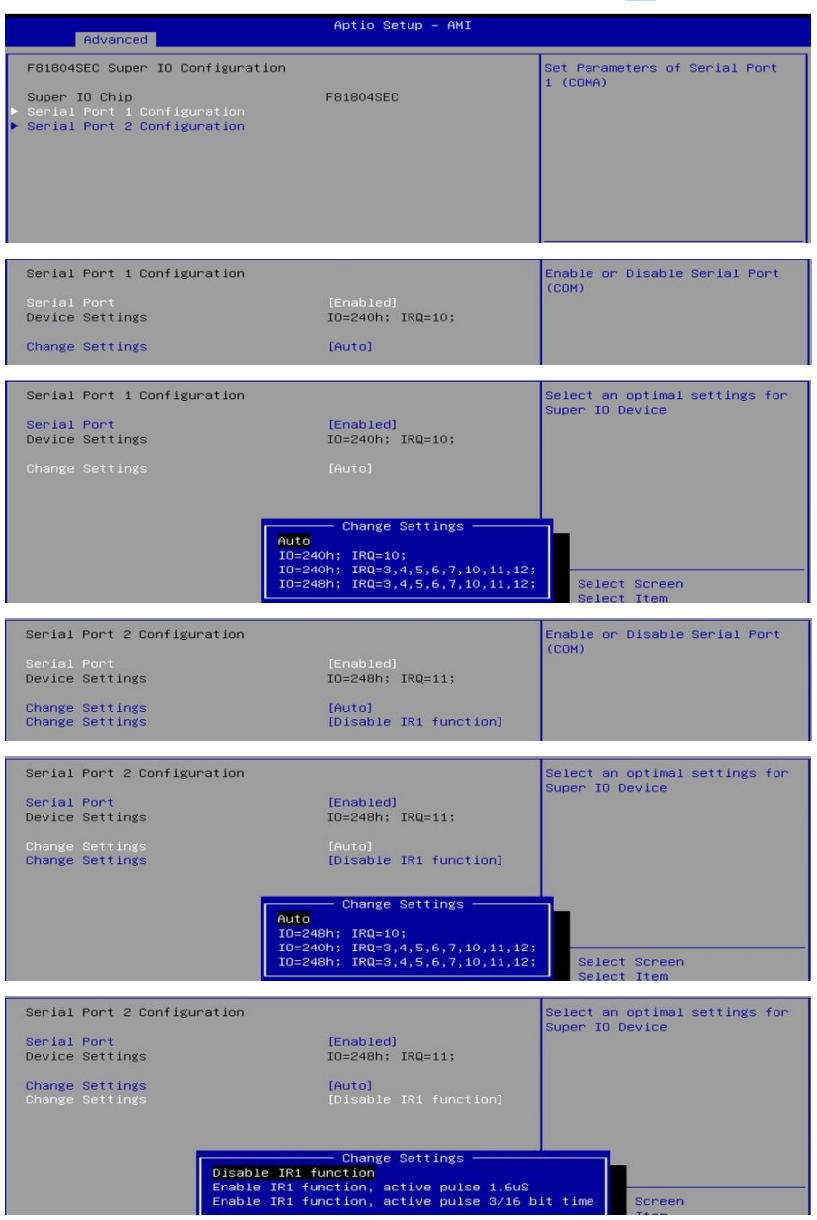

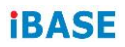

#### **4.4.8 Hardware Monitor**

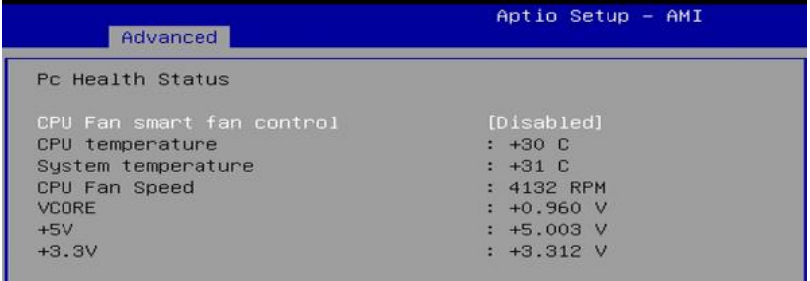

Displays the information of the computer health status.

## **4.4.9 USB Configuration**

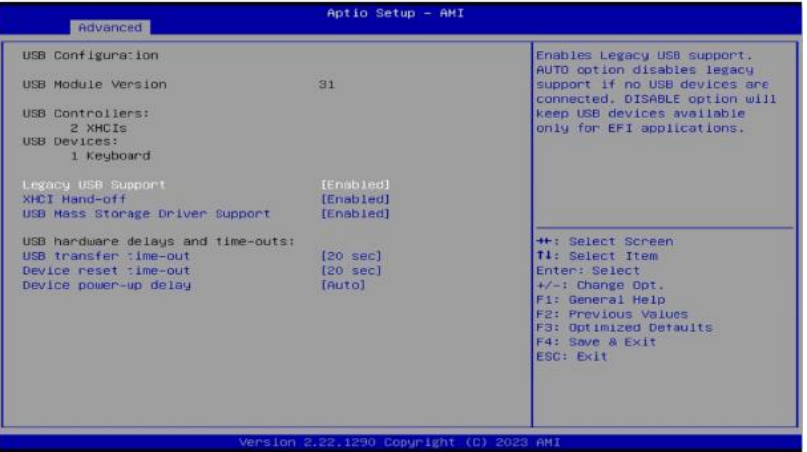

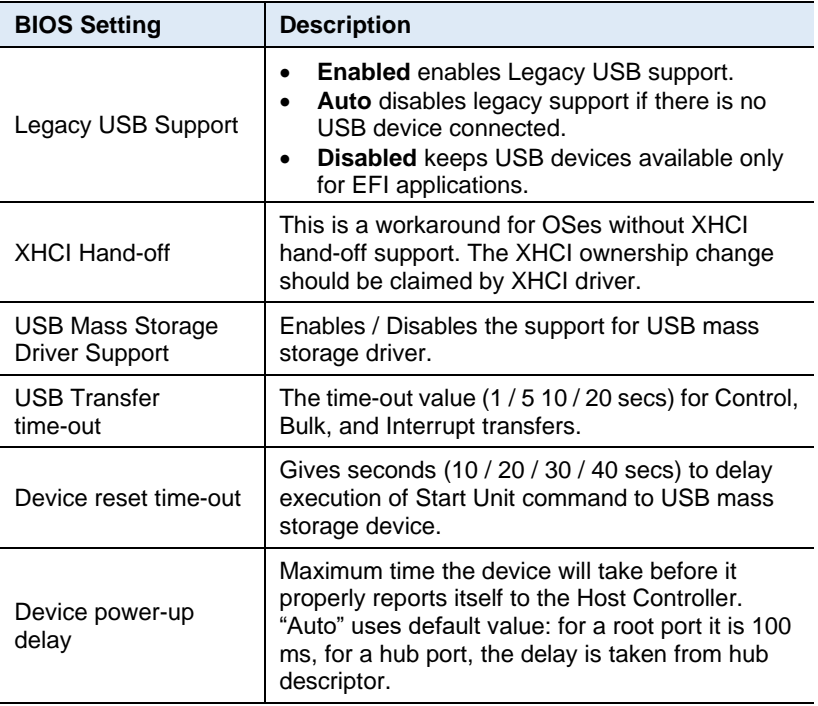

### **4.4.10 Network Stack Configuration**

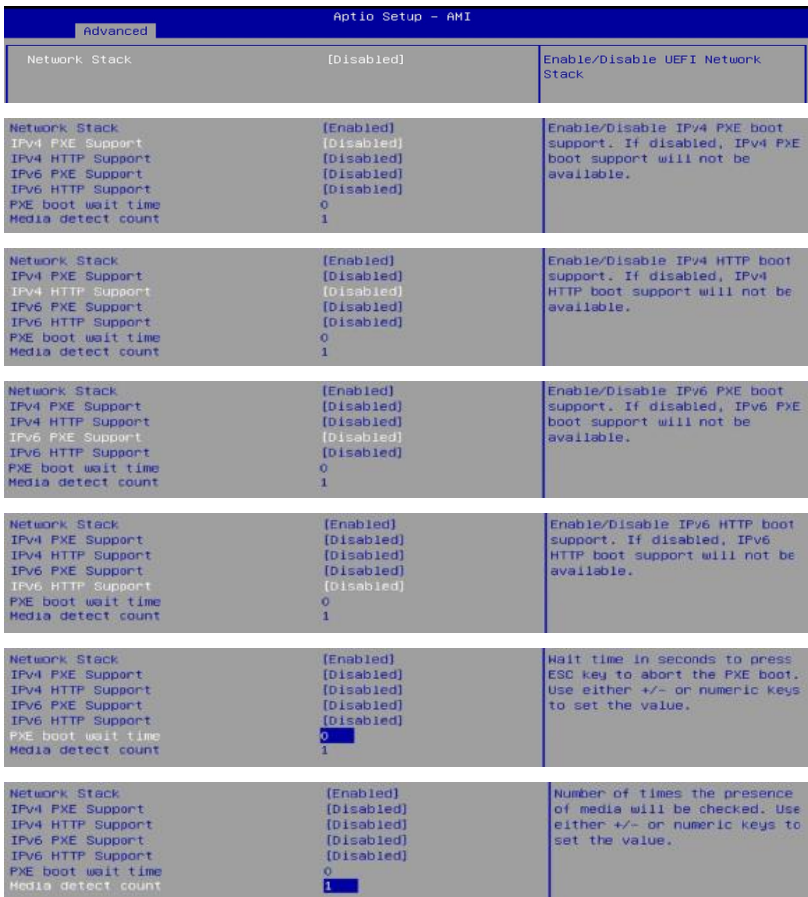

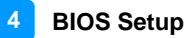

### **4.4.11 NVMe Configuration**

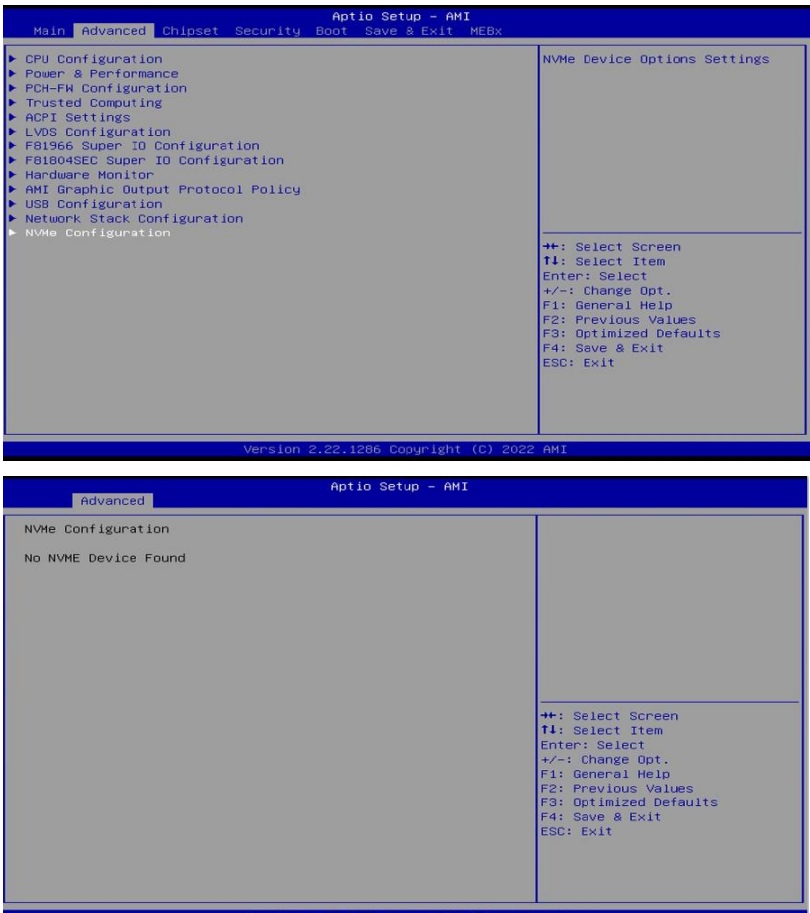

# *iBASE*

# <span id="page-49-0"></span>**4.5 Chipset Settings**

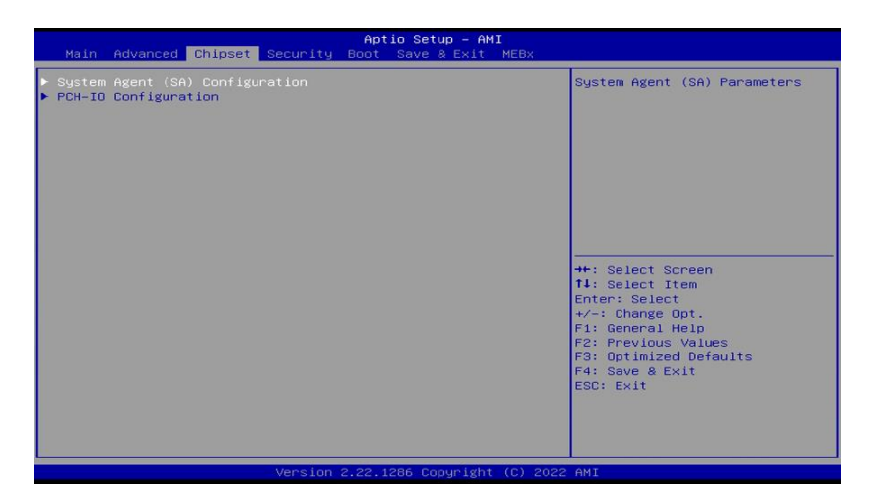

#### **4.5.1 System Agent (SA) Configuration**

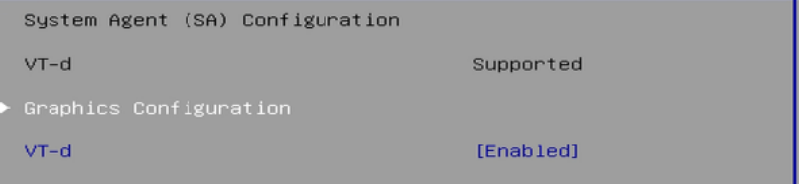

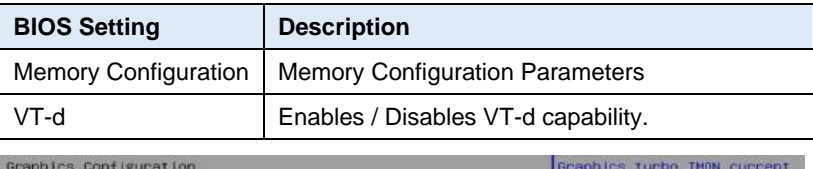

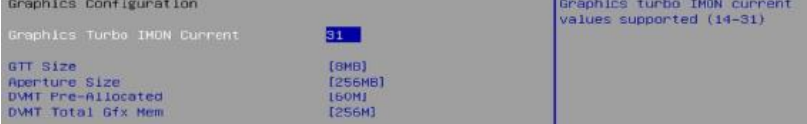

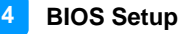

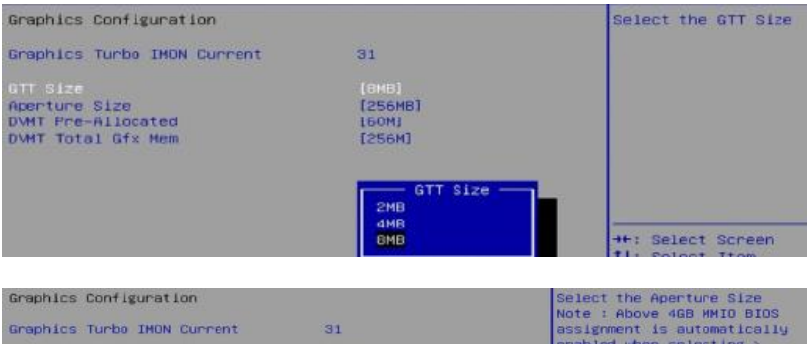

GTT Size Aperture Size<br>DVMT Pre-Allocated<br>DVMT Total Gfx Mem [BMB]<br>[256HB]<br>[60M] [256M] —— Aperture Size —<br>128MB **256MB** 512MB

1024MB

emabled when selecting ><br>2048MB aperture. To use this<br>feature, please disable CSM<br>Support.

++: Select Screen

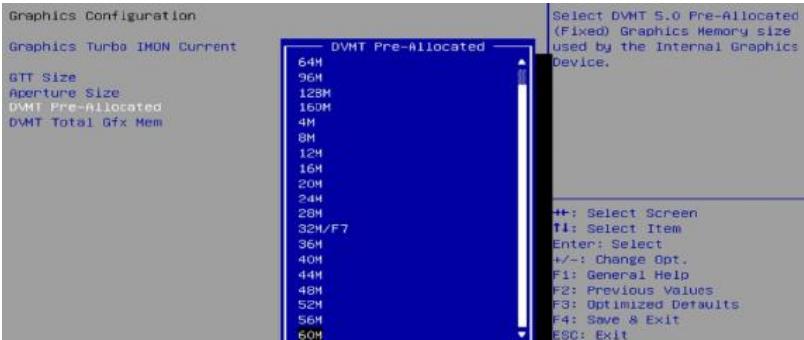

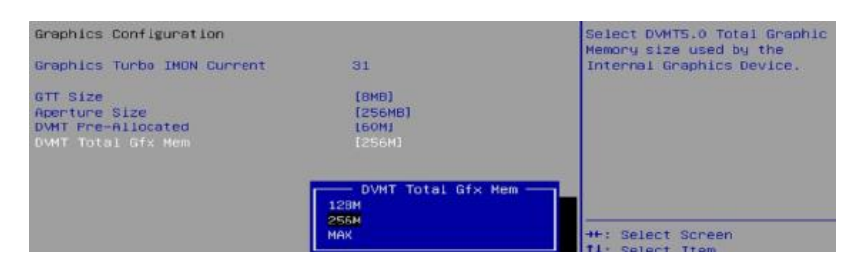

#### **PCH-IO Configuration**

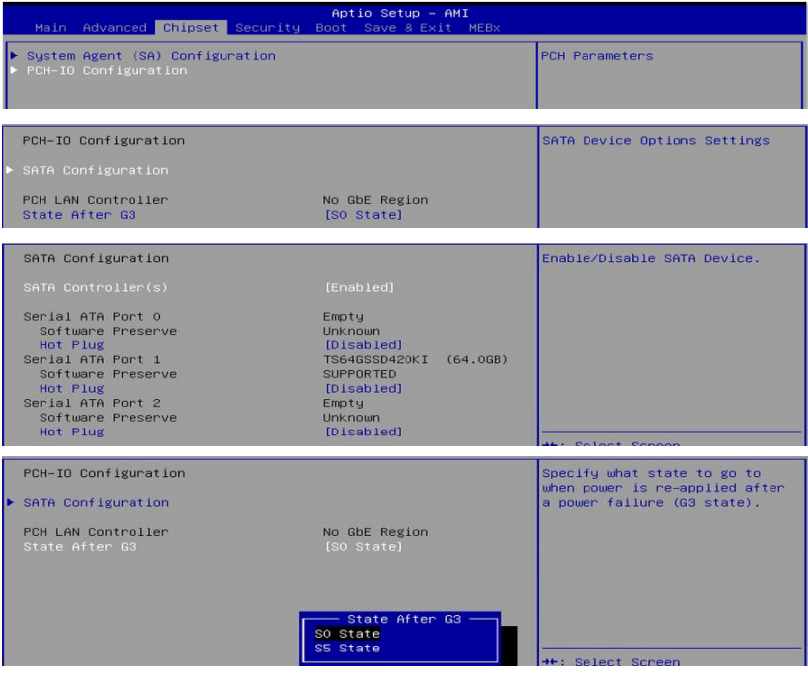

## <span id="page-52-0"></span>**4.6 Security Settings**

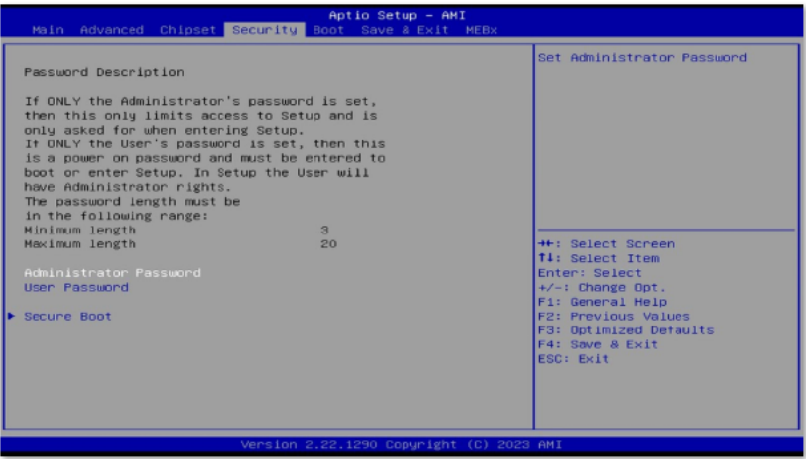

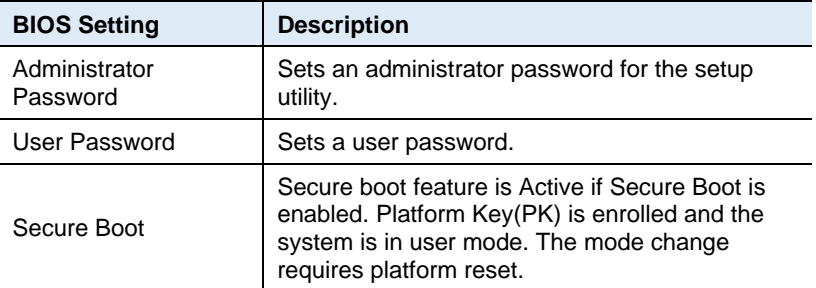

#### **Secure Boot Configuration**

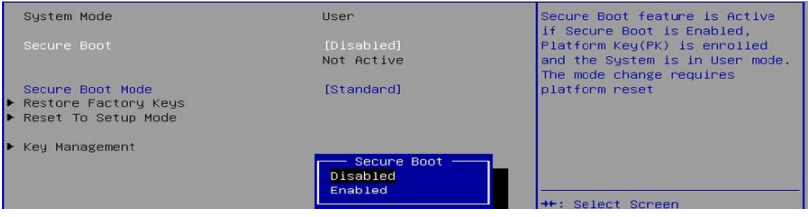

# *iBASE*

# <span id="page-53-0"></span>**4.7 Boot Settings**

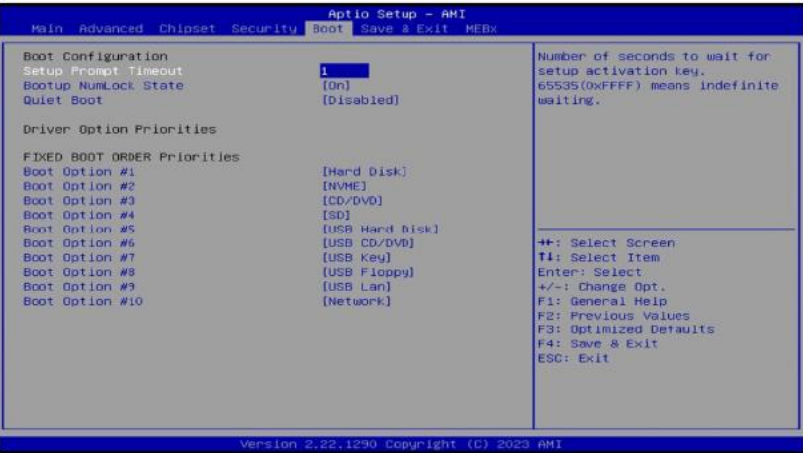

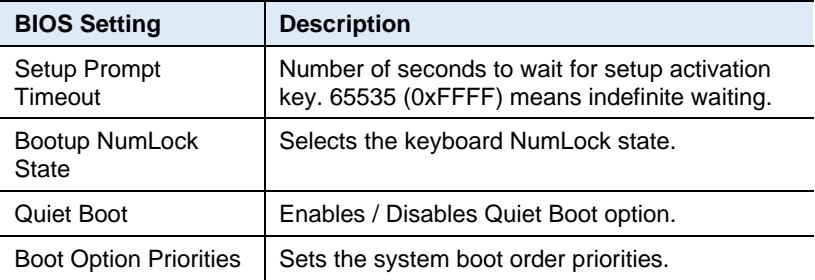

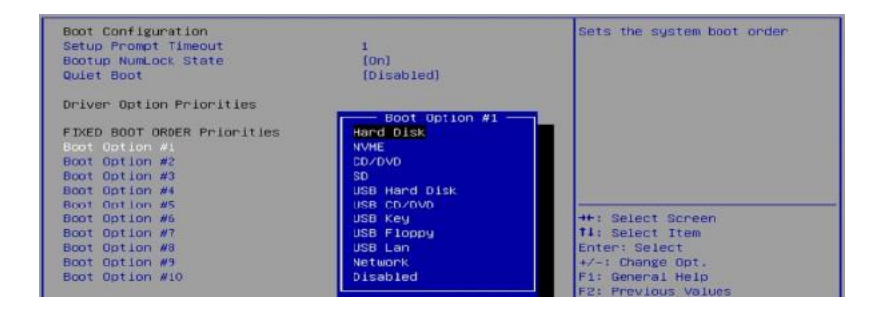

## <span id="page-54-0"></span>**4.8 Save & Exit Settings**

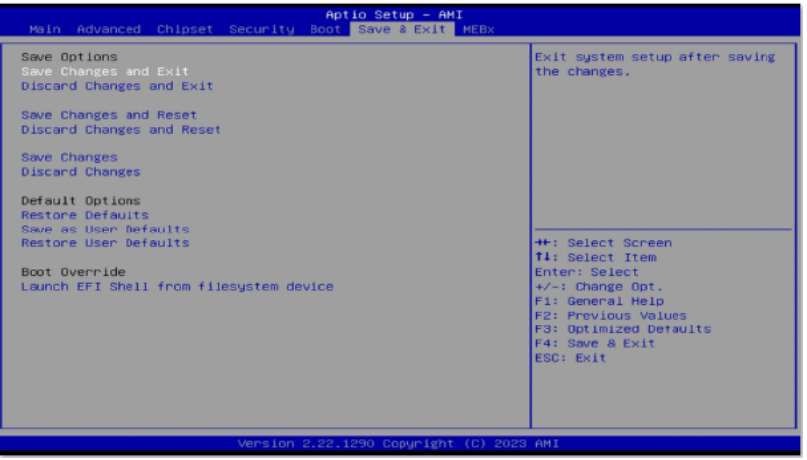

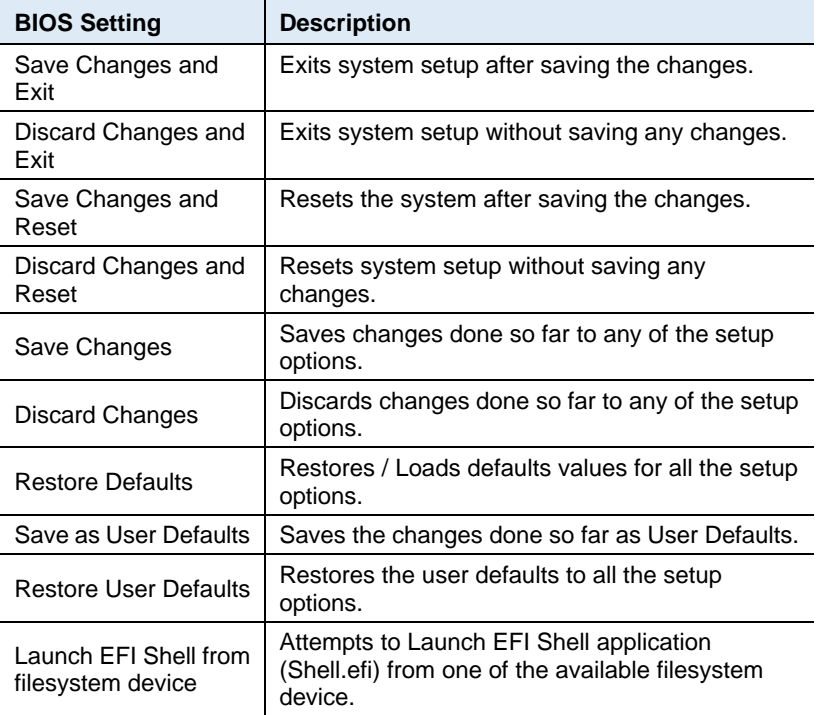

# <span id="page-55-0"></span>**Appendix**

This section covers the following topics:

- A. I/O Port Address Map
- B. Interrupt Request Lines (IRQ)
- C. Watchdog Timer Configuration

# <span id="page-56-0"></span>**A. I/O Port Address Map**

Each peripheral device in the system is assigned a set of I/O port addresses which also becomes the identity of the device. The following table lists the I/O port addresses used.

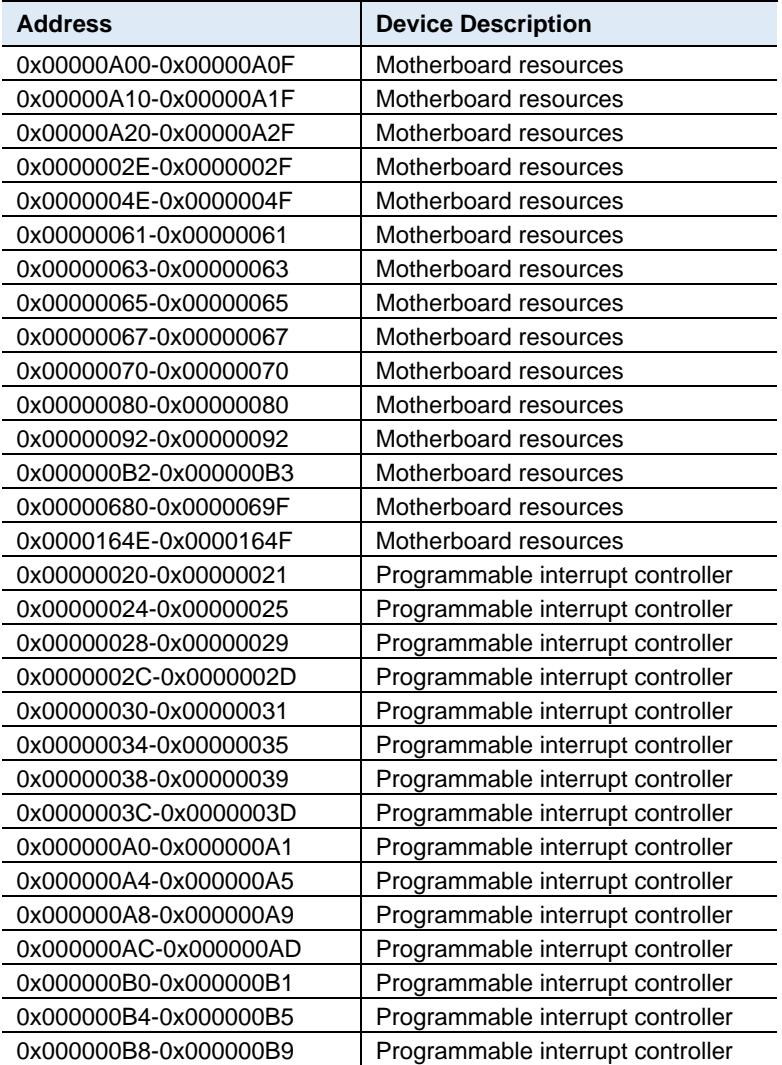

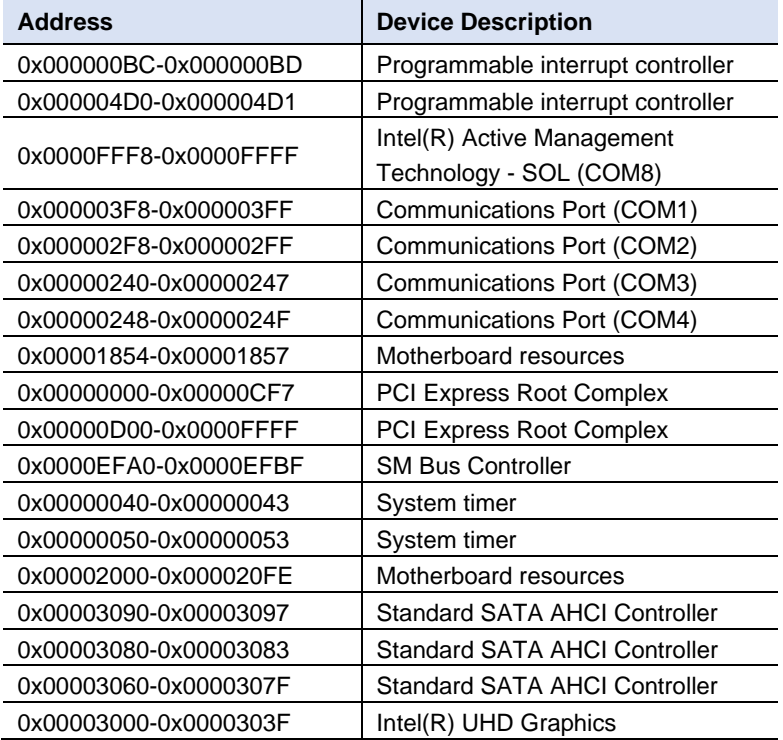

## <span id="page-58-0"></span>**B. Interrupt Request Lines (IRQ)**

Peripheral devices use interrupt request lines to notify CPU for the service required. The following table shows the IRQ used by the devices on board.

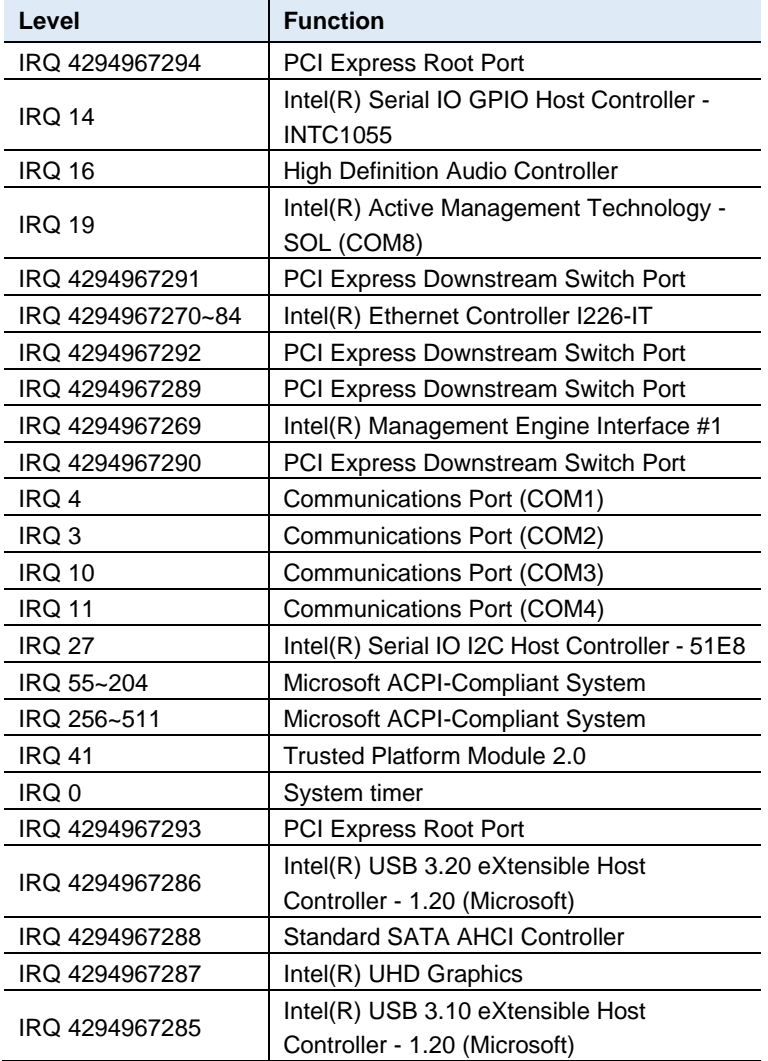

## <span id="page-59-0"></span>**C. Watchdog Timer Configuration**

The Watchdog Timer (WDT) is used to generate a variety of output signals after a user programmable count. The WDT is suitable for use in the prevention of system lock-up, such as when software becomes trapped in a deadlock. Under these sorts of circumstances, the timer will count to zero and the selected outputs will be driven.

Under normal circumstance, you will need to restart the WDT at regular intervals before the timer counts to zero.

#### **1. Sample Code:**

```
//---------------------------------------------------------------------------
//
// THIS CODE AND INFORMATION IS PROVIDED "AS IS" WITHOUT WARRANTY OF ANY
// KIND, EITHER EXPRESSED OR IMPLIED, INCLUDING BUT NOT LIMITED TO THE
// IMPLIED WARRANTIES OF MERCHANTABILITY AND/OR FITNESS FOR A PARTICULAR
// PURPOSE.
//
//---------------------------------------------------------------------------
#include <dos.h>
#include<conio.h>
#include<stdio.h>
#include <stdlib.h>
#include "F81804.H"
//---------------------------------------------------------------------------
int main (int argc, char*argv[]); 
voidEnableWDT(int);
void DisableWDT(void);
//---------------------
int main (int argc, char *argv[])
{
               unsigned char bBuf; 
               unsigned charbTime; 
               char **endptr;
               char SIO;
               printf("Fintek 81804 watch dog program\n"); 
               SIO = Init_F81804();
               if (SIO == 0){
                              printf("Can not detect Fintek 81804, program abort.\n"); 
                              return(1);
               }/if (SIO == 0)
               if (argc != 2)
               {
                              printf("Parameter incorrect!!\n");
                              return (1);
               }
```
#### **Appendix**

```
bTime = strtol (argv[1], endptr, 10);
             printf("System will reset after %d seconds\n", bTime);
             if (bTime)
             { EnableWDT(bTime); } 
             else
             { DisableWDT();} 
             return 0;
}
//---------------------------------------------------------------------------
void EnableWDT(int interval)
{
             unsigned charbBuf;
             bBuf = Get_F81804_Reg(0x2B); 
             bBuf &= (-0x20);Set_F81804_Reg(0x2B, bBuf); //Enable WDTO
             Set_F81804_LD(0x07); //switch to logic device 7
             Set_F81804_Reg(0x30, 0x01); //enable timer
             bBuf = Get_F81804_Reg(0xF5); 
             bBuf &= (-0x0F);
             bBuf = 0x52:
             Set_F81804_Reg(0xF5, bBuf); //count mode is second
             Set_F81804_Reg(0xF6, interval); //set timer
             bBuf = Get F81804 Reg(0xFA);
             bBuf |= 0x01;
             Set_F81804_Reg(0xFA, bBuf); //enable WDTO output
             bBuf = Get_F81804_Reg(0xF5); 
             bBuf = 0x20;
             Set_F81804_Reg(0xF5, bBuf); //start counting
}
//---------------------------------------------------------------------------
void DisableWDT(void)
{
            unsigned charbBuf;
             Set_F81804_LD(0x07); ///switch to logic device 7
             bBuf = Get_F81804_Reg(0xFA);
             bBuf &= -0x01;
             Set_F81804_Reg(0xFA, bBuf); //disable WDTO output
             bBuf = Get_F81804_Reg(0xF5); 
             bBuf &= ~0x20;
             bBuf |= 0x40;Set F81804 Reg(0xF5, bBuf); //disable WDT
}
//---------------------------------------------------------------------------
//---------------------------------------------------------------------------
```

```
//
```

```
// THIS CODE AND INFORMATION IS PROVIDED "AS IS" WITHOUT WARRANTY OF ANY
// KIND, EITHER EXPRESSED OR IMPLIED, INCLUDING BUT NOT LIMITED TO THE
// IMPLIED WARRANTIES OF MERCHANTABILITY AND/OR FITNESS FOR A PARTICULAR
// PURPOSE.
//
//---------------------------------------------------------------------------
#include "F81804.H"
#include <dos.h>
//---------------------------------------------------------------------------
unsigned intF81804_BASE;
void Unlock_F81804 (void); 
void Lock_F81804 (void);
//---------------------------------------------------------------------------
unsignedint Init_F81804(void)
{
              unsigned int result; 
              unsigned charucDid;
              F81804_BASE = 0x4E;
              result = F81804_BASE;
              ucDid =Get_F81804_Reg(0x20);
              if (ucDid == 0x07) //Fintek 81804
              { goto Init_Finish; }
              F81804_BASE = 0x2E;
              result = F81804_BASE;
              ucDid = Get F81804 Req(0x20);if (ucDid == 0x07) //Fintek 81804
              { goto Init_Finish; }
              F81804_BASE = 0x00;
              result = F81804_BASE;
Init_Finish:
             return (result);
}
//---------------------------------------------------------------------------
void Unlock_F81804 (void)
{
              outportb(F81804_INDEX_PORT, F81804_UNLOCK); 
              outportb(F81804_INDEX_PORT, F81804_UNLOCK);
}
//---------------------------------------------------------------------------
void Lock_F81804 (void)
{
              outportb(F81804_INDEX_PORT, F81804_LOCK);
}
//---------------------------------------------------------------------------
void Set_F81804_LD( unsigned char LD)
{
              Unlock_F81804();
              outportb(F81804_INDEX_PORT, F81804_REG_LD);
              outportb(F81804_DATA_PORT, LD); 
             Lock_F81804();
}
//---------------------------------------------------------------------------
```
#### **Appendix**

```
void Set_F81804_Reg( unsigned char REG, unsigned char DATA)
{
              Unlock_F81804(); 
              outportb(F81804_INDEX_PORT, REG); 
              outportb(F81804_DATA_PORT, DATA);
              Lock_F81804();
}
//---------------------------------------------------------------------------
unsigned char Get_F81804_Reg(unsigned char REG)
{
              unsigned char Result; 
              Unlock_F81804();
              outportb(F81804_INDEX_PORT, REG);
              Result = inportb(F81804_DATA_PORT); 
              Lock_F81804();
              return Result;
}
//---------------------------------------------------------------------------
```
//--------------------------------------------------------------------------- // // THIS CODE AND INFORMATION IS PROVIDED "AS IS" WITHOUT WARRANTY OF ANY // KIND, EITHER EXPRESSED OR IMPLIED, INCLUDING BUT NOT LIMITED TO THE // IMPLIED WARRANTIES OF MERCHANTABILITY AND/OR FITNESS FOR A PARTICULAR // PURPOSE. // //--------------------------------------------------------------------------- #ifndef F81804\_H #define F81804\_H 1 //--------------------------------------------------------------------------- #define F81804\_INDEX\_PORT (F81804\_BASE) #define F81804\_DATA\_PORT (F81804\_BASE+1) //--------------------------------------------------------------------------- #define F81804\_REG\_LD 0x07 //--------------------------------------------------------------------------- #define F81804\_UNLOCK 0x87 #define F81804\_LOCK 0xAA //-------------------------------------------------------------------------- unsigned int Init\_F81804(void); void Set\_F81804\_LD( unsigned char); void Set\_F81804\_Reg( unsigned char, unsigned char); unsigned char Get\_F81804\_Reg( unsigned char); //---------------------------------------------------------------------------

#endif // F81804\_H